# CX Cloud, Digital and AI for Salesforce Service Cloud

Genesys Innovations

v. 1.8

# **Contents**

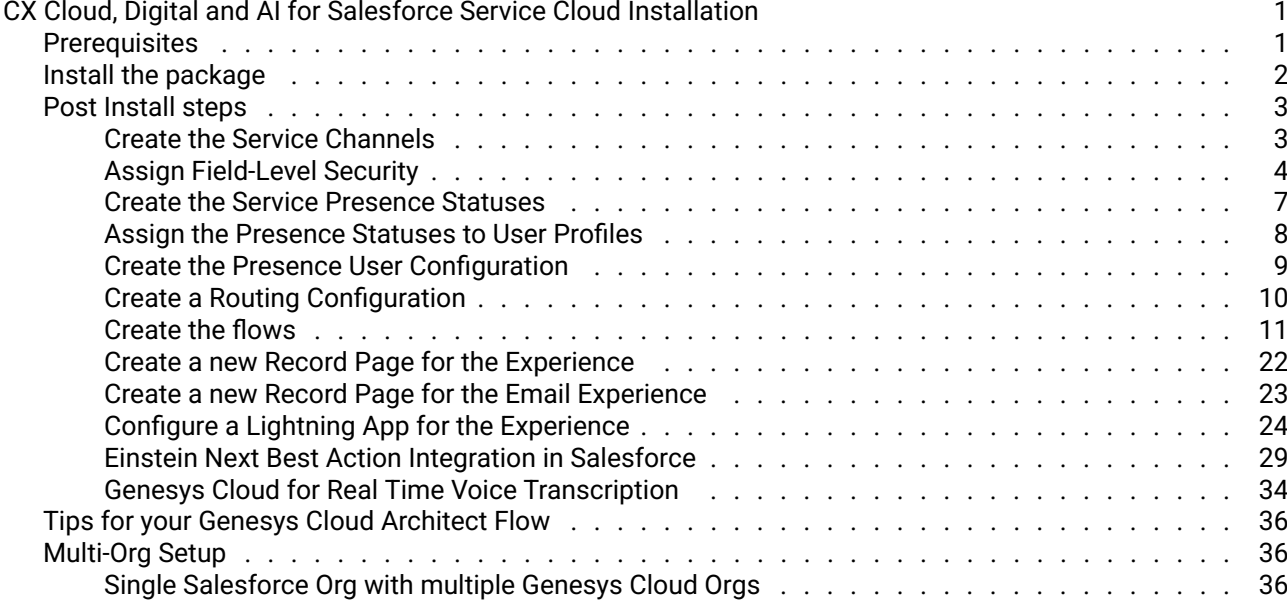

#### ii *CONTENTS*

# <span id="page-3-0"></span>CX Cloud, Digital and AI for Salesforce Service Cloud Installation

## <span id="page-3-1"></span>**Prerequisites**

Before installing the package, you need to make sure that you have the following features enabled in your Salesforce org:

- Omni-Channel
- Service Cloud Voice

The Genesys AppFoundry [CX Cloud from Genesys and Salesforce](https://appfoundry.genesys.com/filter/genesyscloud/listing/5d134b3b-9205-4386-b4b4-f91804cd8487) must also be installed. This package is also available on the [Salesforce AppExchange.](https://appexchange.salesforce.com/appxListingDetail?listingId=7f59a36f-86c0-4cac-b8af-2c1722ede4d1)

On the setup screen of your Salesforce org, search for Omni-Channel Settings , and make sure that the Enable Omni-Channel checkbox is checked:

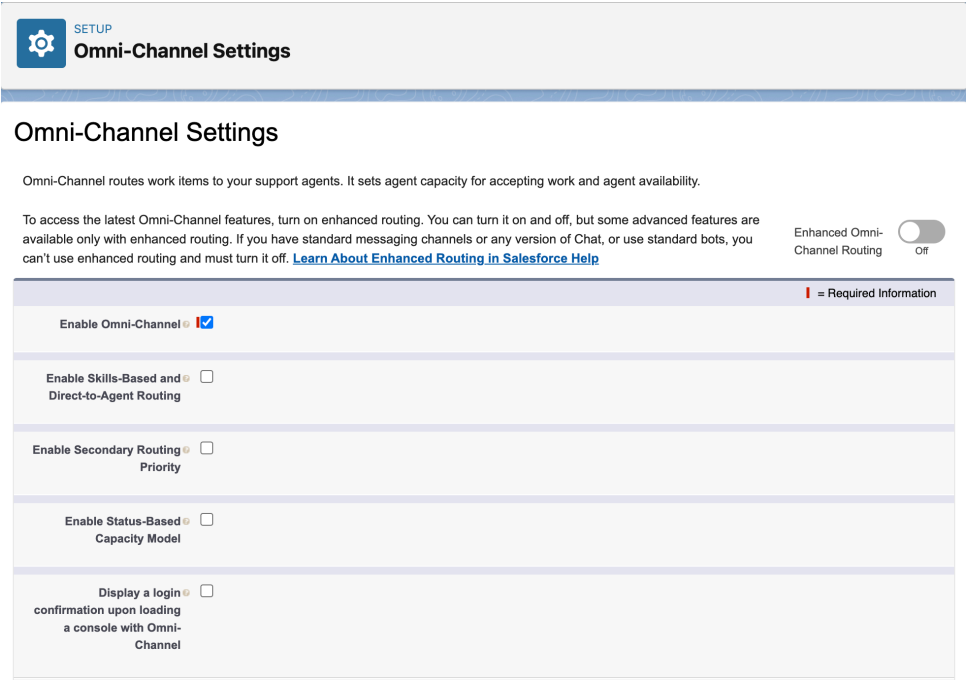

Search for Partner Telephony Setup , and make sure that the Turn on Voice with Partner Telephony checkbox is checked:

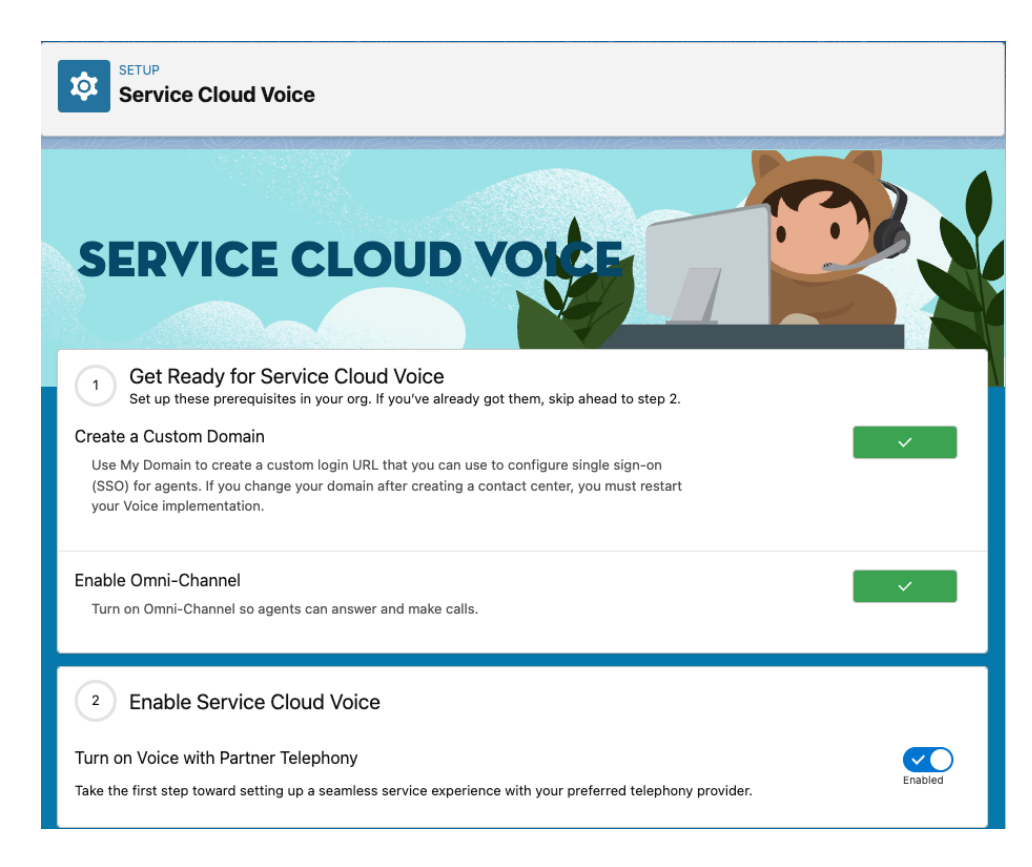

# <span id="page-4-0"></span>Install the package

Open the lightning application Admnistration Settings (you can find it in the App Launcher) that was installed during this [process](https://help.mypurecloud.com/articles/create-a-lightning-app-in-salesforce/) and open the tab Install and Update Packages :

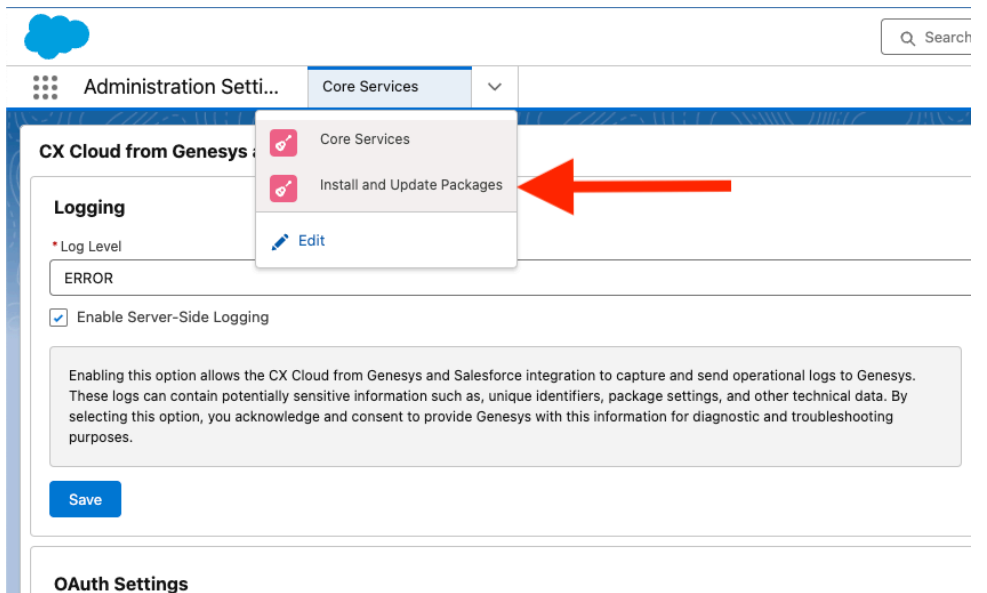

In the list of available packages, open the CX Cloud, Digital and AI for Salesforce Service Cloud package, and click on the Install now button:

#### *POST INSTALL STEPS* 3

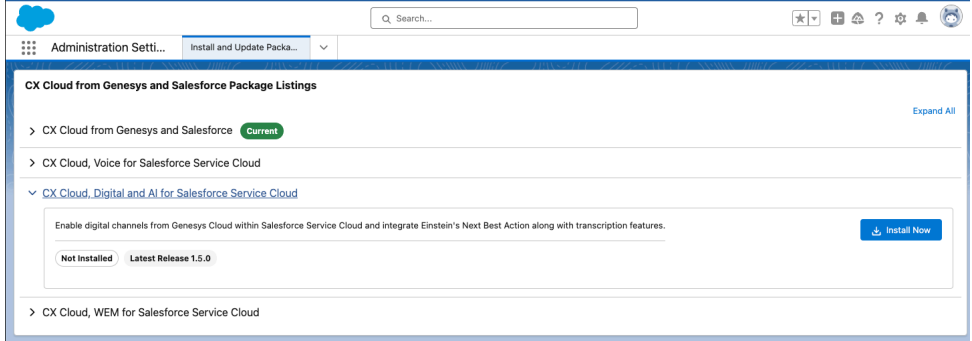

# <span id="page-5-0"></span>Post Install steps

Note: This is a work in progress. The following steps are not yet automated. The goal is to automate them in the future.

#### <span id="page-5-1"></span>Create the Service Channels

Create two Service Channels:

- One for the Genesys Cloud Chat Messaging, called Genesys Cloud Messaging and related to genesysps\_\_Experience\_\_c ,
- One for the Genesys Cloud Email Messaging, called Genesys Cloud Email and related to genesysps\_\_EmailExperience\_\_c .

On the Setup screen, search for Service Channels , click on New , and fill in the form:

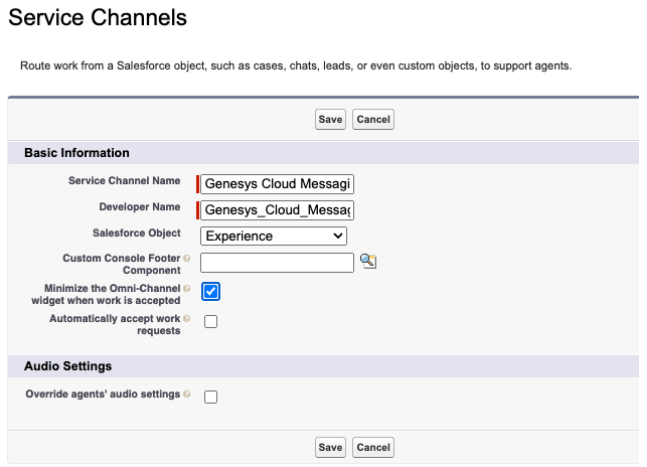

#### **Service Channels**

Route work from a Salesforce object, such as cases, chats, leads, or even custom objects, to support agents.

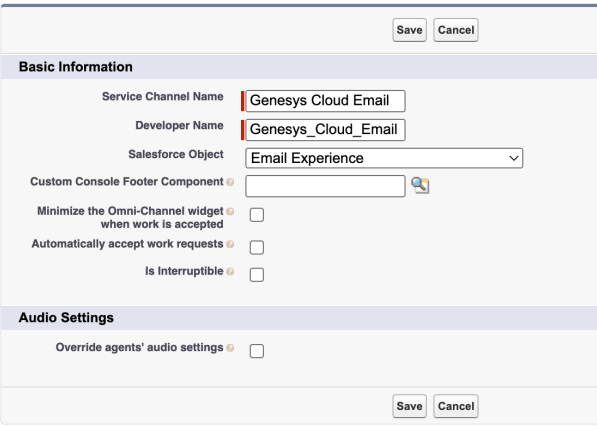

You can choose Automatically accept work requests if you want to have your agents answering chat conversations automatically. This will configure all agents that use this Service Channel. See the [Presence](#page-11-0) [Configuration](#page-11-0) section below for a more granular configuration.

#### <span id="page-6-0"></span>Assign Field-Level Security

On the setup screen, search for Profiles and click on Profiles . Click on the profile the agents will use (do not click on the 'Edit' link).

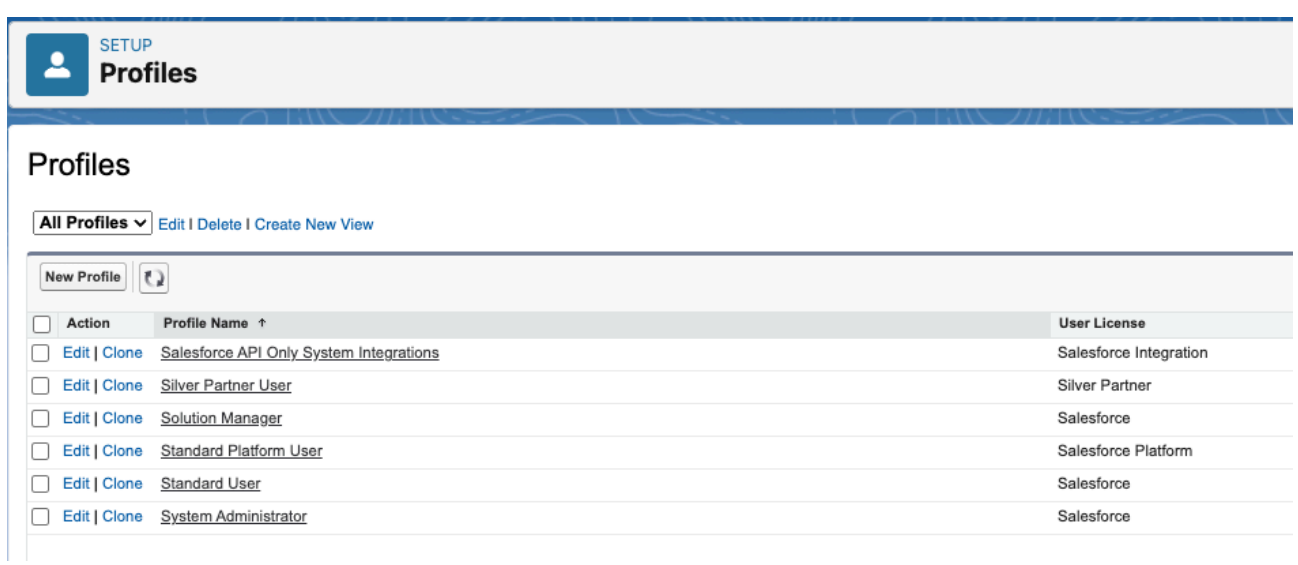

Scroll down to the Field-Level Security and Custom Field-Level Security , click on the View link of the Experience object. Click on the Edit button and set the accesses as shown here:

#### *POST INSTALL STEPS* 5

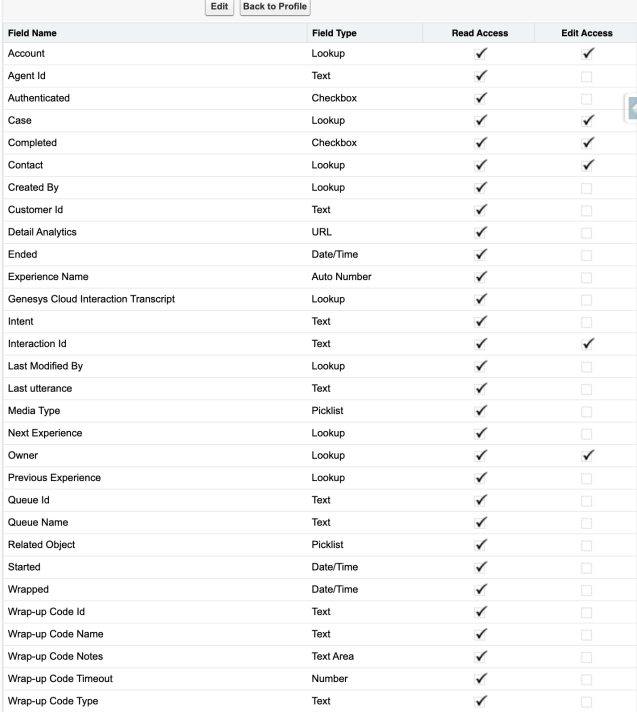

# Do the same thing with the GCX Chat Transcript :

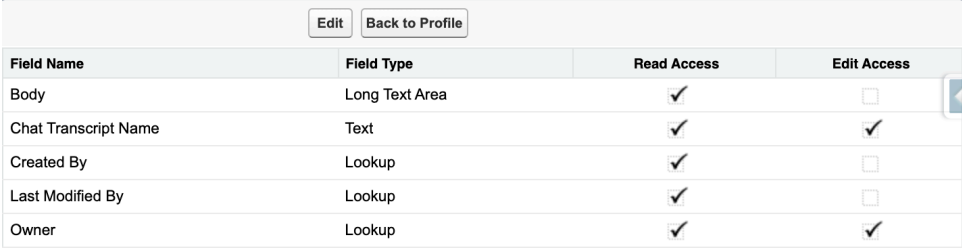

Similarly, do the same thing with the Email Experience object:

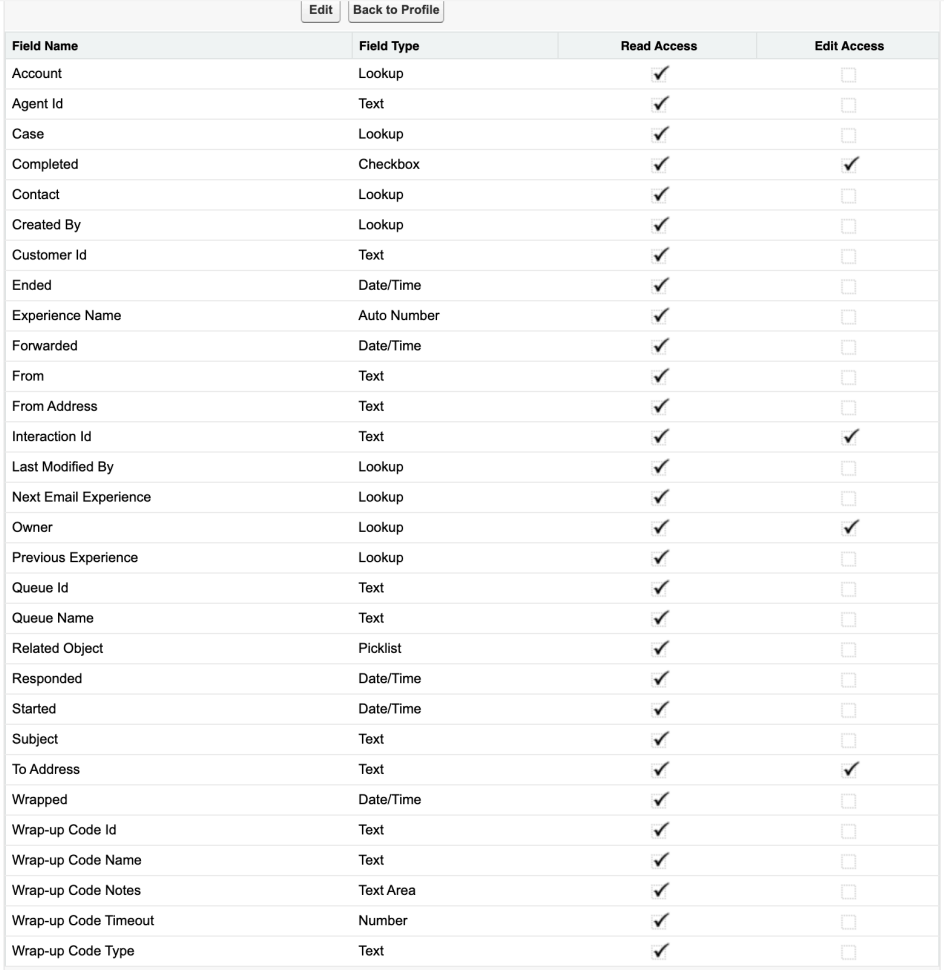

#### Email Experience Message object:

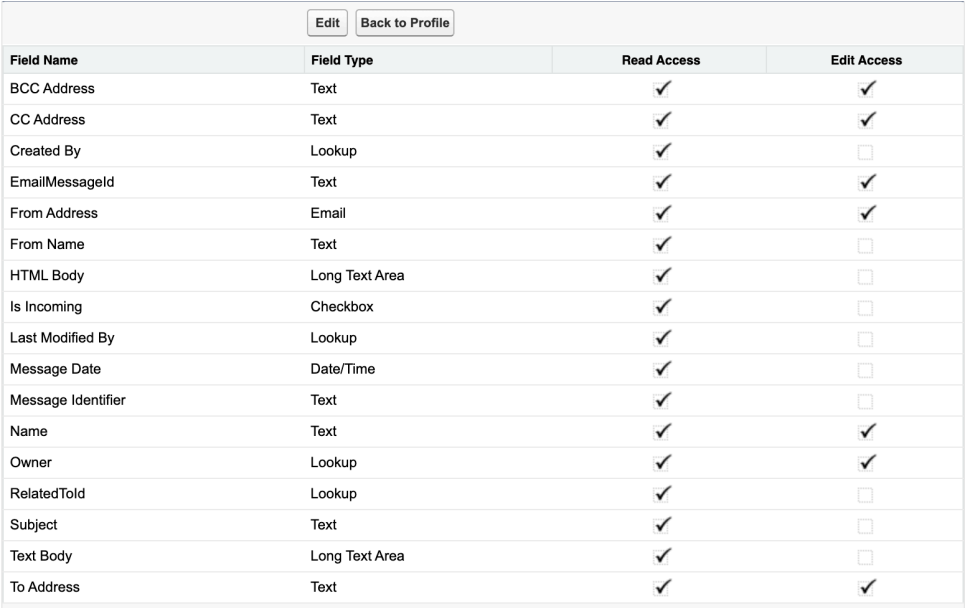

#### *POST INSTALL STEPS* 7

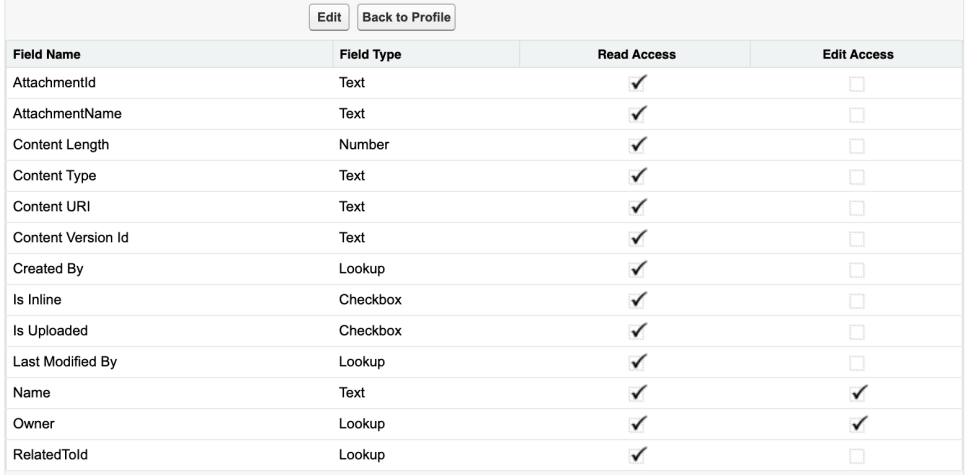

#### <span id="page-9-0"></span>Create the Service Presence Statuses

Note: In this section, if you use Genesys Cloud for Service Cloud Voice, you don't need to create new Service Presence Statuses, you just need to add the newly created Service Channel to the existing available statuses you want your agents to use when they process Genesys Cloud Chats.

Create, at least, the following Service Presence Statuses connected to the Genesys Cloud Messaging Service Channel you created in the previous step:

- Available
- Available on Queue
- Busy

On the Setup screen, search for Presence Statuses , click on New , and fill in the form:

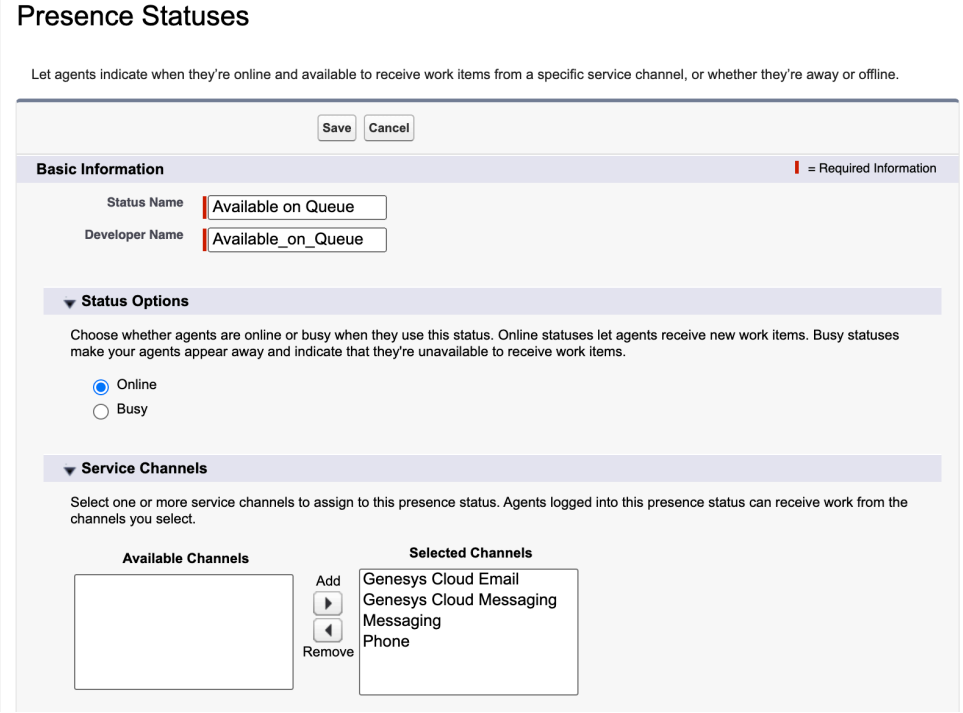

Repeat the process for the Busy status:

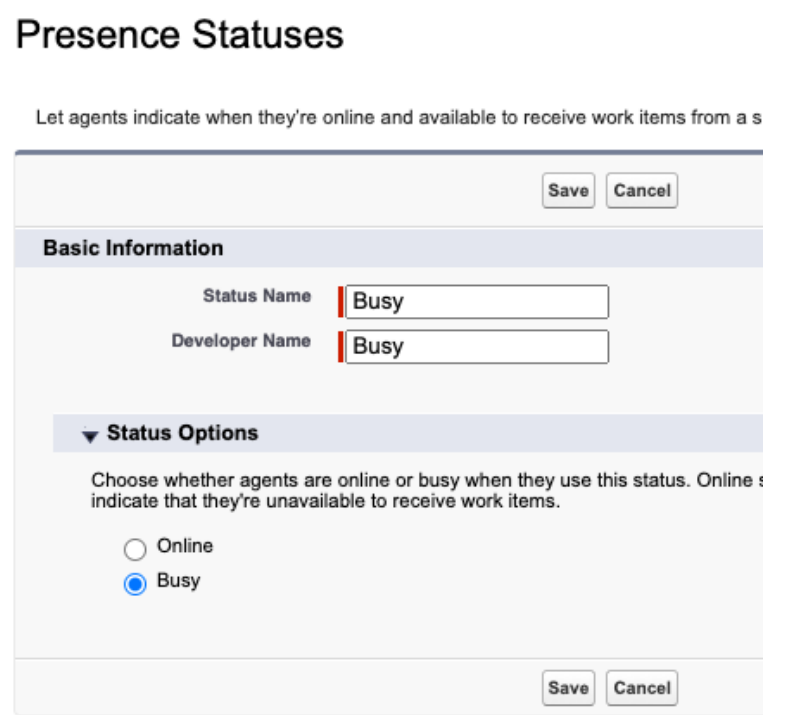

And finally the Available status:

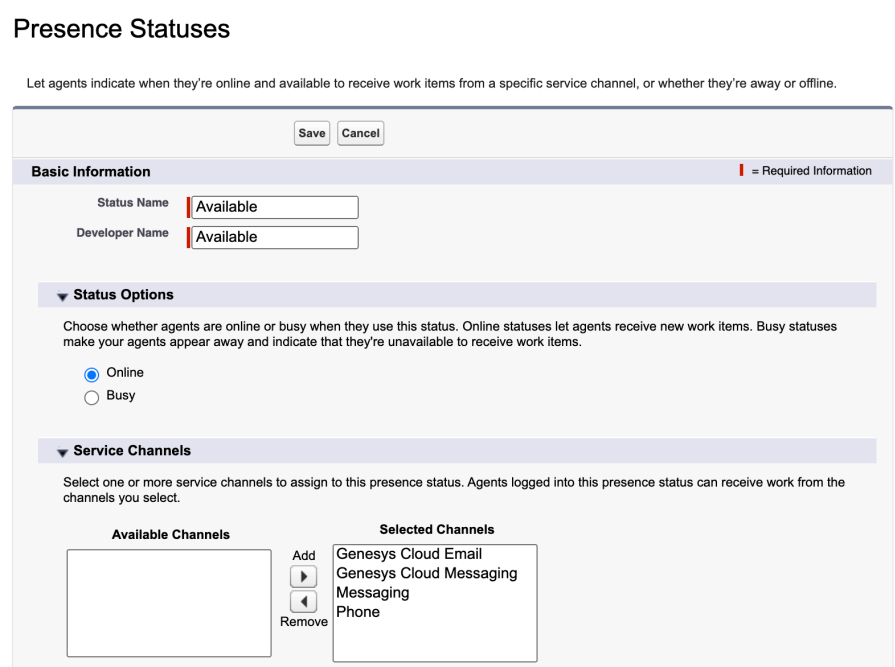

<span id="page-10-0"></span>Assign the Presence Statuses to User Profiles

On the setup screen, search for Profiles and click on Profiles . Click on the profile the agents will use (do not click on the 'Edit' link).

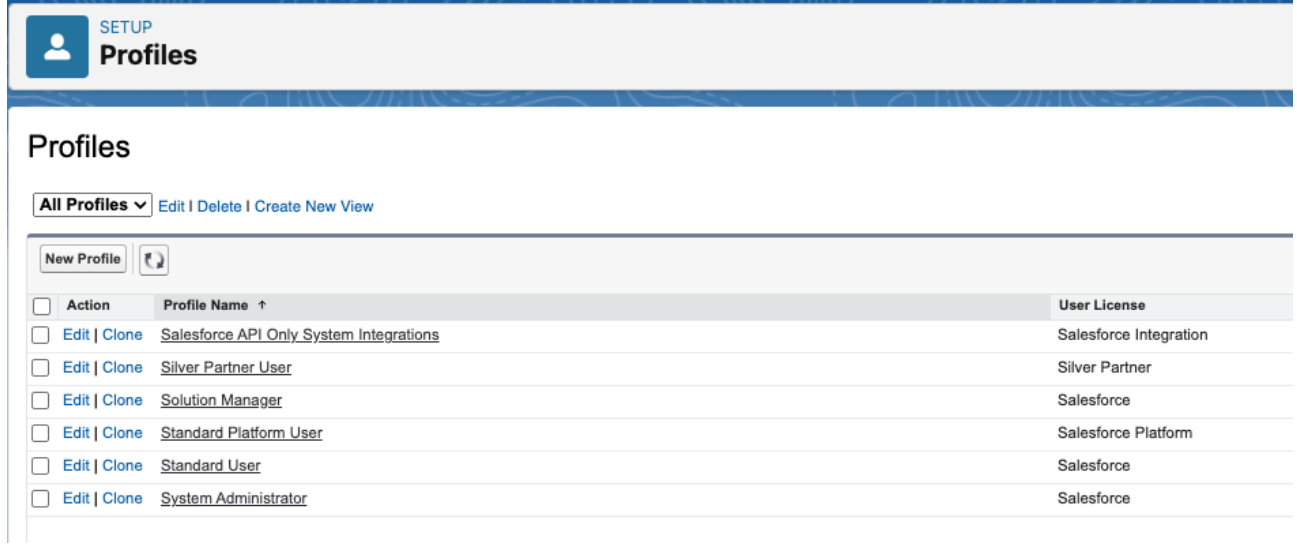

Click on the Enabled Service Presence Status Access[0] link, and then on the Edit button, and add all the statuses you created in the previous step:

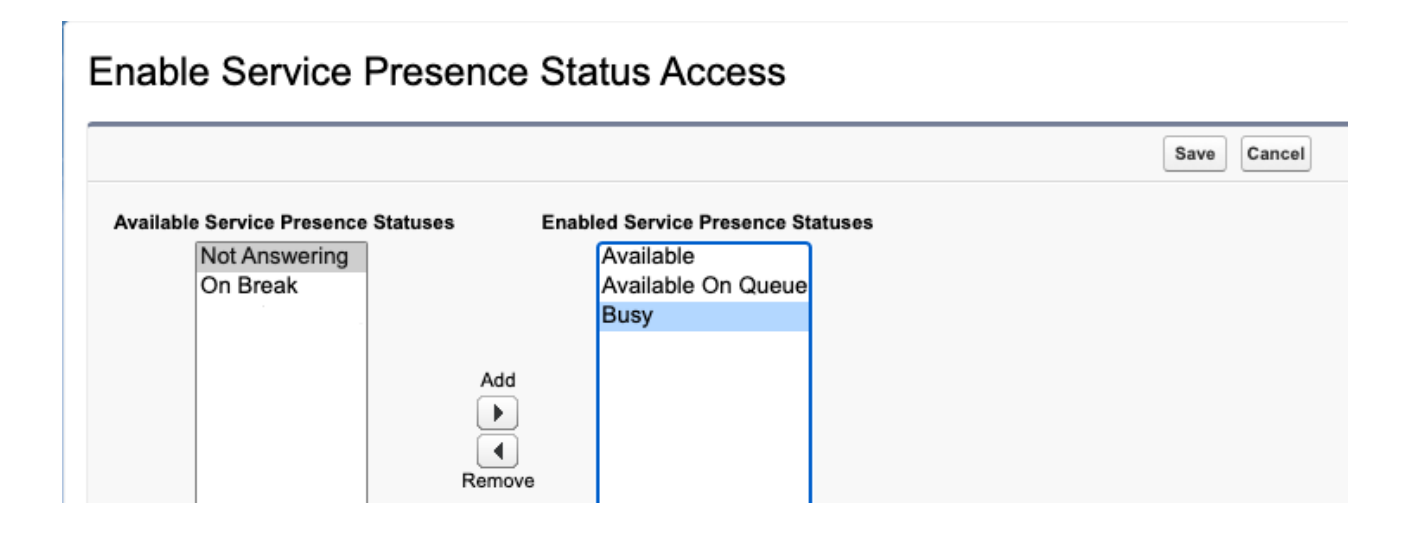

#### <span id="page-11-0"></span>Create the Presence User Configuration

Create a Presence User Configuration for agents that will be handling Genesys Cloud chats, emails. You should set the capacity of your agents. For example, if you have 10 agents, and each agent can handle 5 chats at the same time, then you should set the Capacity to 50.

On the Setup screen, search for Presence Configurations , click on New , and fill in the form:

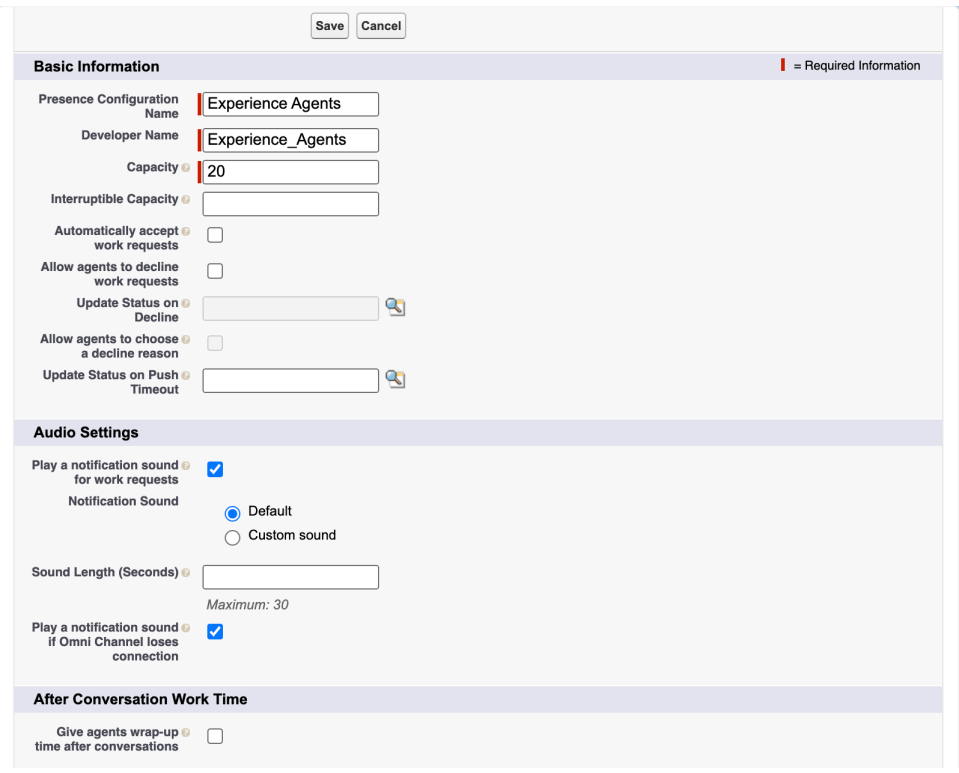

Assign the new Presence Configuration to agents and/or user profiles.

Notes:

- If you want to have your agents answering conversations automatically, you should configure the Presence Configuration in Salesforce and not set the queue to auto-answer in Genesys Cloud. Only agents that are mentioned in this conversation or member of the profile that is mentioned in the Presence Configuration will be able to automaticall answer.
- You can also use difference configurations for Chat, Voice and Email, etc. Some configurations would allow auto-answer for chats, but not for emails, for example. They could also use different alerts, capacities, etc.

<span id="page-12-0"></span>Create a Routing Configuration

On the setup screen, search for Routing Configurations , and click on the New button.

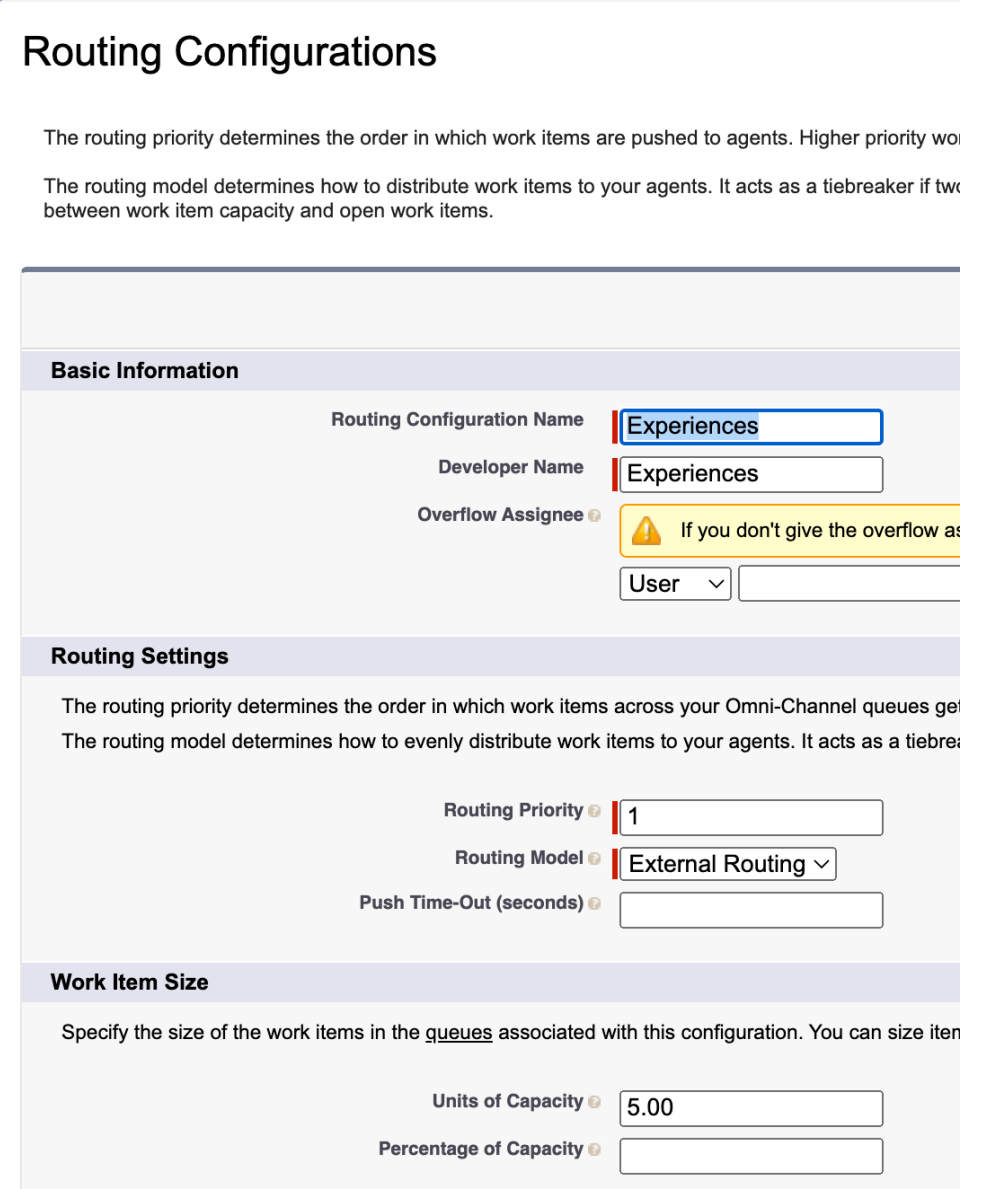

<span id="page-13-0"></span>Create the flows

Create Backup Queues for the flows

On the setup screen, search for Queues , and click on the New button.

Create a Queue called Experiences that will deal with the Experience object and add the users/groups you desire as queue members. Also attach the Routing Configuration previously created.

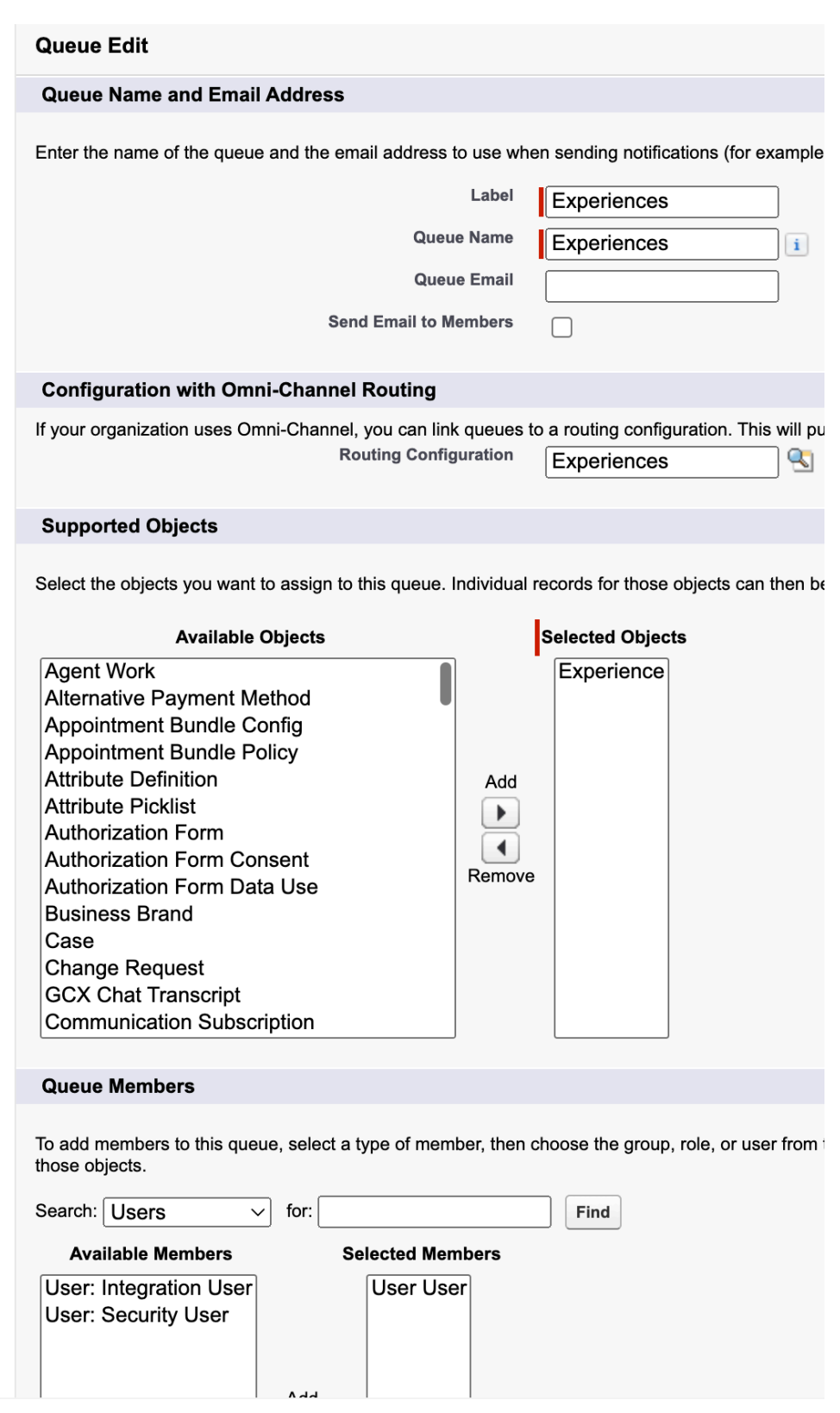

Create another queue called Email Experiences that will deal with the Email Experience object and add the users/groups you desire as queue members. Also attach the Routing Configuration previously created.

Create the Flow to pop an Experience to an agent

On the setup screen, search for Flows and click on New Flow . Select All + Templates , Omni-Channel Flow and click on Create :

#### **POST INSTALL STEPS** 13

:

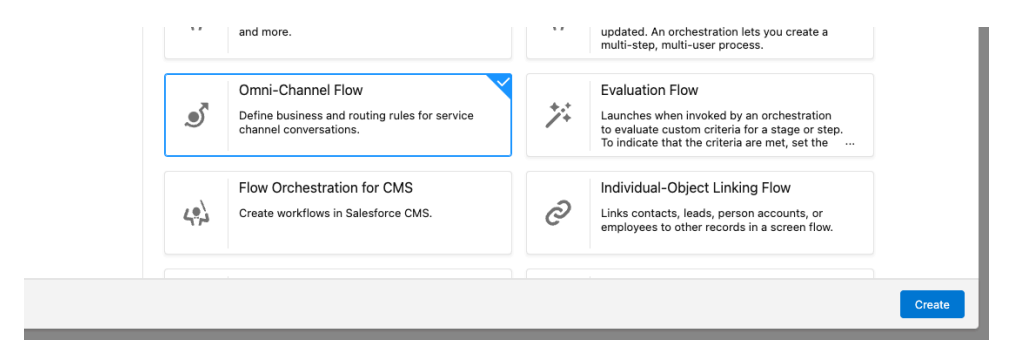

Addd a new Resource of type Variable called input\_record of type genesysps\_\_Experience\_\_c

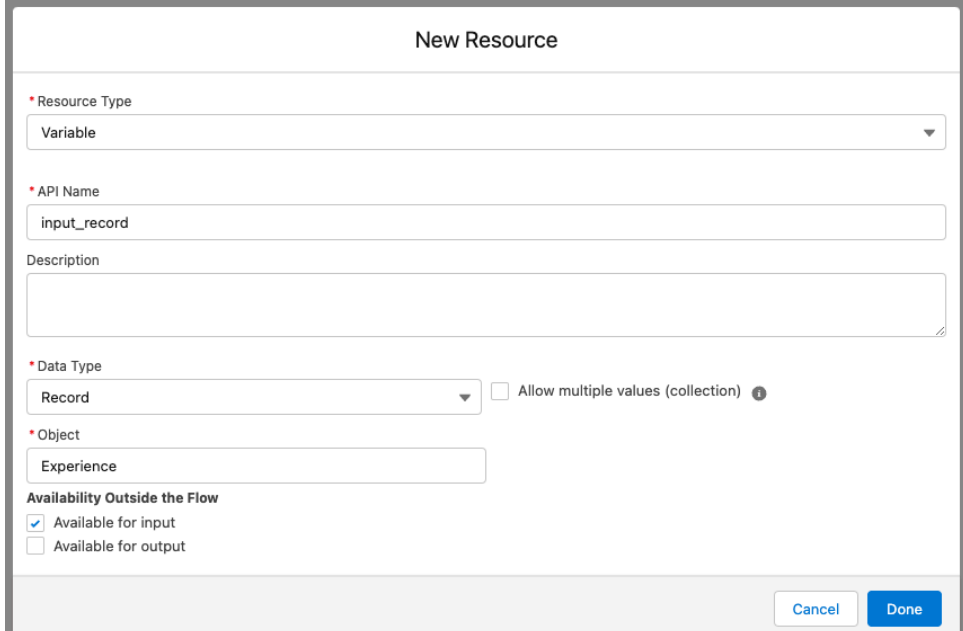

Note: Make sure to check the Available for input checkbox.

Add a new Resource of type Variable called recordId if type Text :

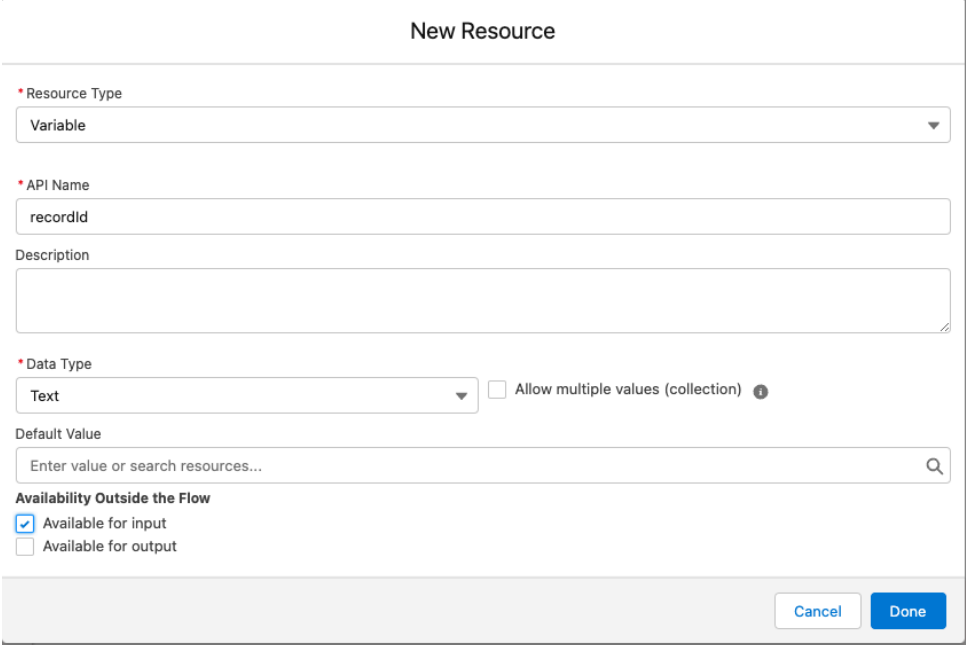

Add a Route Work step called Route to Agent after the Start step. Configure that step as follows:

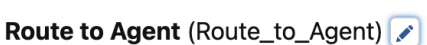

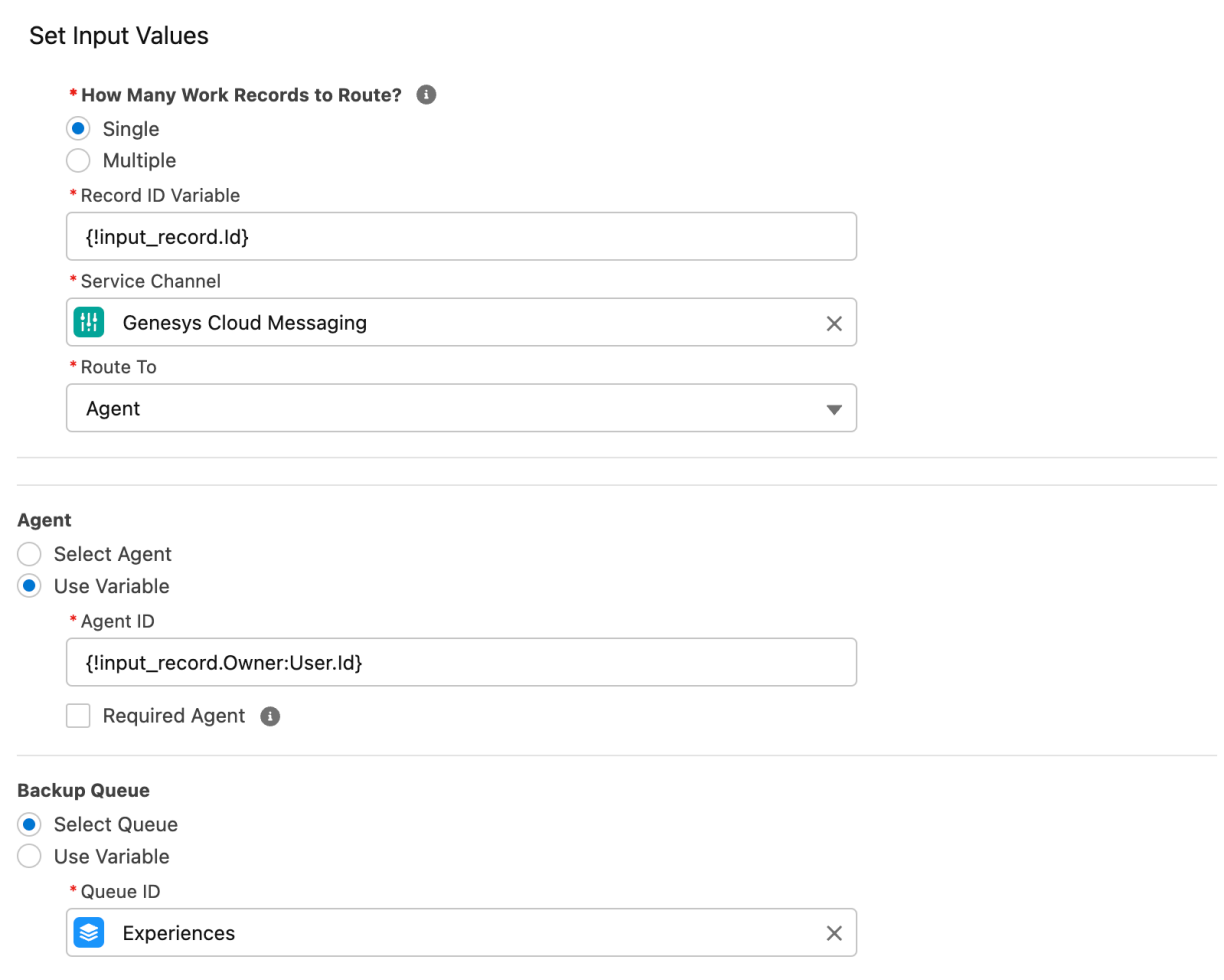

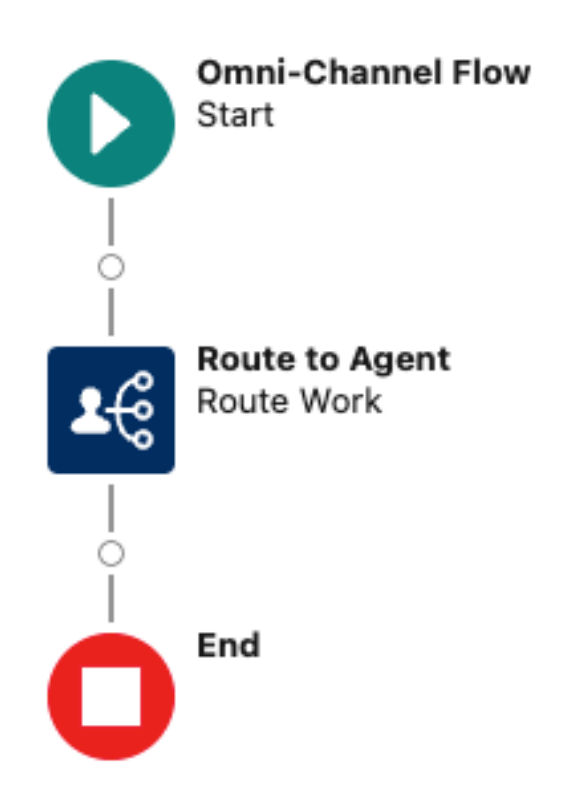

Save it as Pop Experience to Agent and activate the flow.

Create the Flow to route the Experience to an agent

On the setup screen, search for Flows and click on New Flow . Select Record-Triggered Flow and click on Create . Then, search for Experience as the triggering object. The Entry Conditions should be set to All Conditions are Met (AND) the condition set as follows:

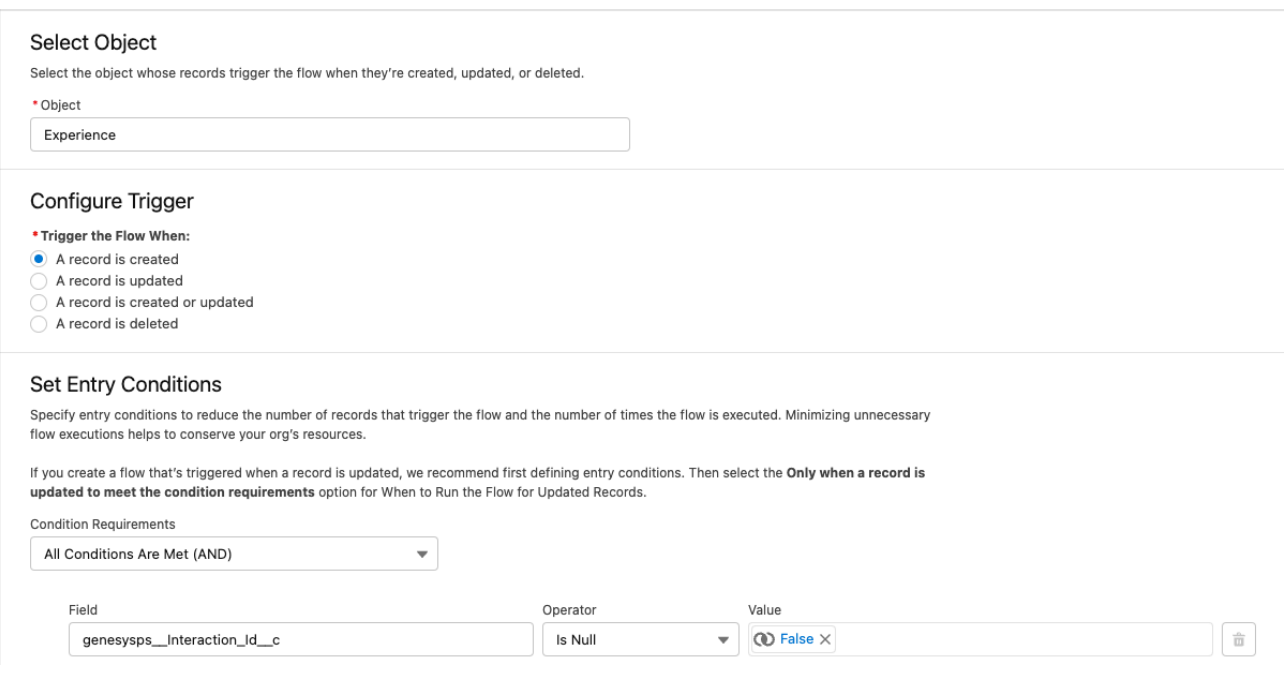

Add a Subflow step after the Start step:

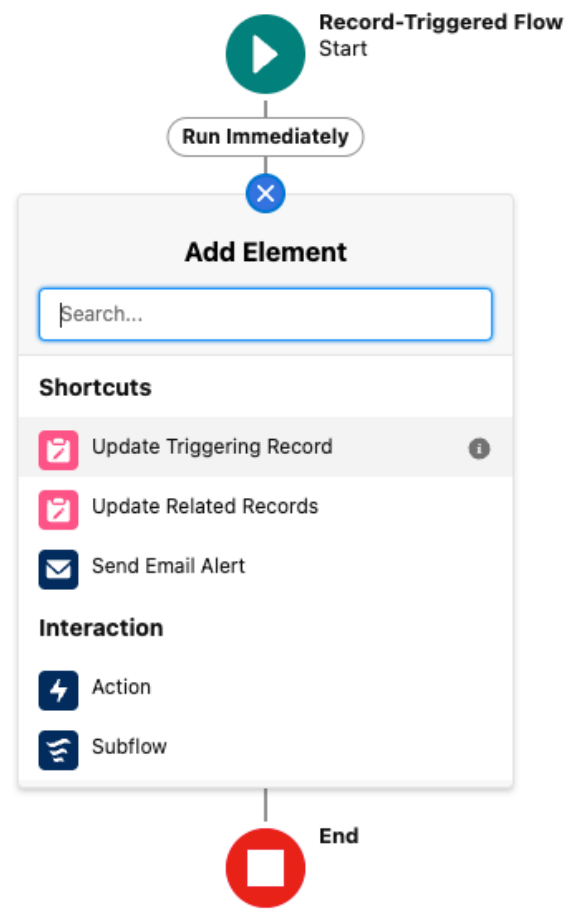

### And configure the subflow as follows:

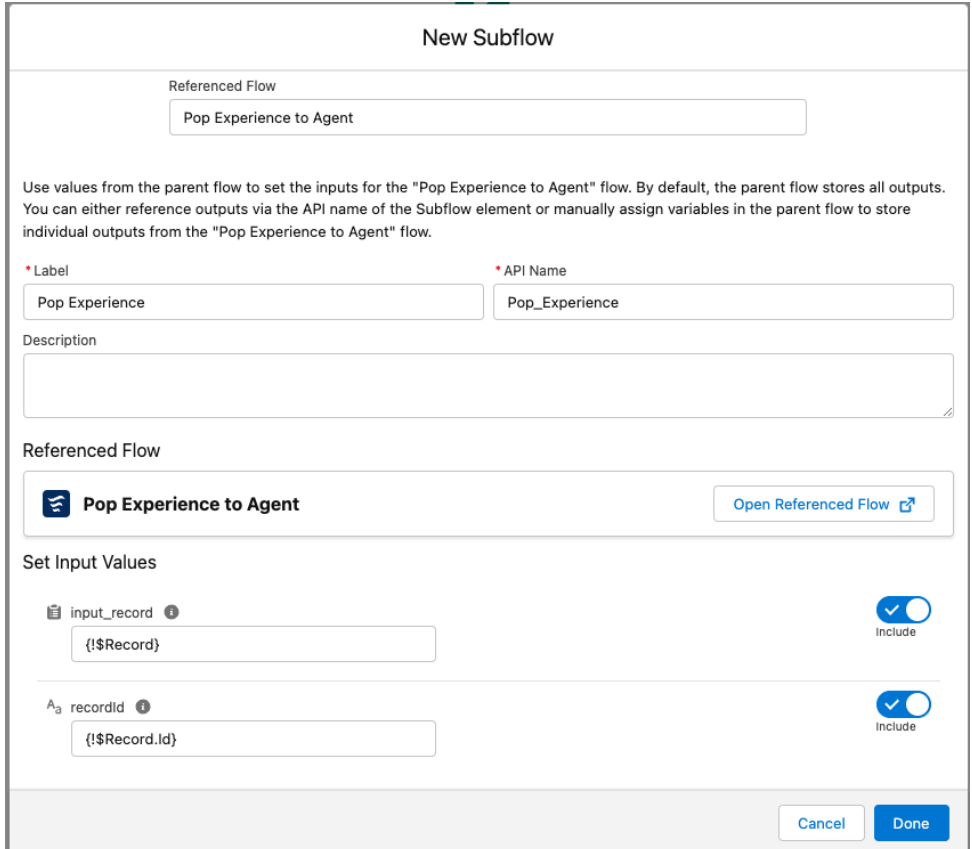

Save it as Route Experience to Agent and activate the flow.

#### Create the Flow to pop an Email Experience to an agent

On the setup screen, search for Flows and click on New Flow . Select All + Templates , Omni-Channel Flow and click on Create :

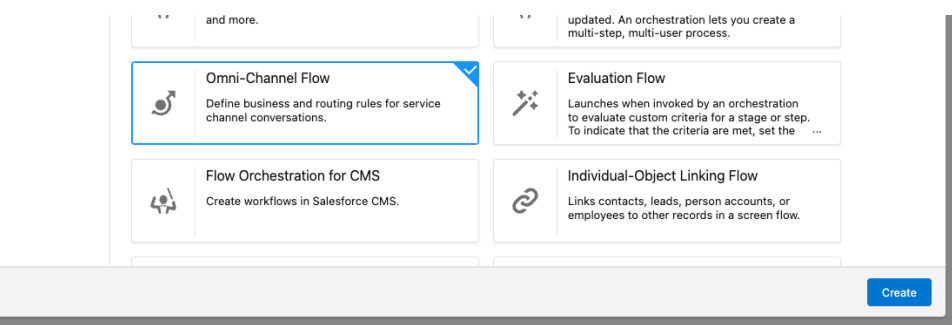

Addd a new Resource of type Variable called input\_record of type genesysps\_\_EmailExperience\_\_c :

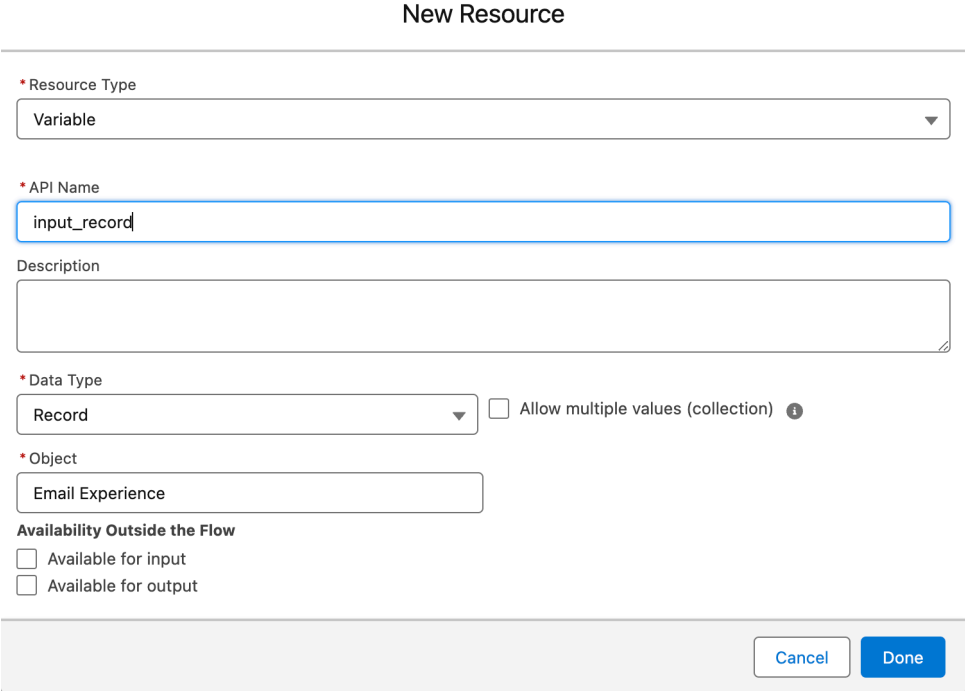

Note: Make sure to check the Available for input checkbox.

Add a new Resource of type Variable called recordId if type Text :

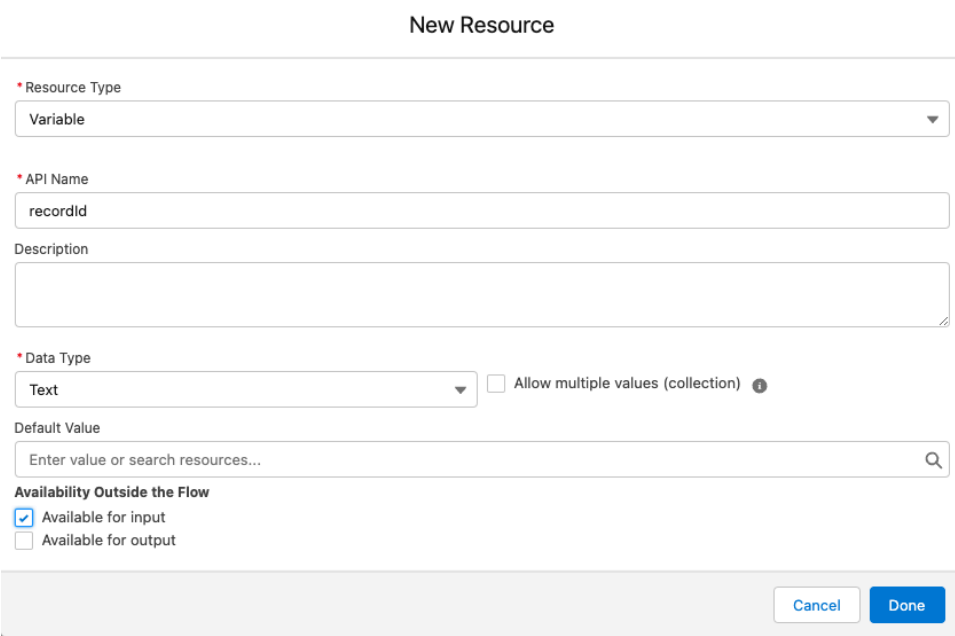

# **Set Input Values**

# \* How Many Work Records to Route? <sup>6</sup> Single  $\bigcirc$  Multiple \* Record ID Variable {!input\_record.ld} \* Service Channel FIH I **Genesys Cloud Email** \* Route To

Agent

#### **Agent**

◯ Select Agent

O Use Variable

\* Agent ID

{!input\_record.Owner:User.Id}

Required Agent <sup>6</sup>

#### **Backup Queue**

- Select Queue
- Use Variable

\* Queue ID

Experiences €

# $\times$

Q

# **Set Additional Input Values**

#### **Screen Pop Collection Variable**

Search resources...

 $\times$ 

 $\overline{\phantom{0}}$ 

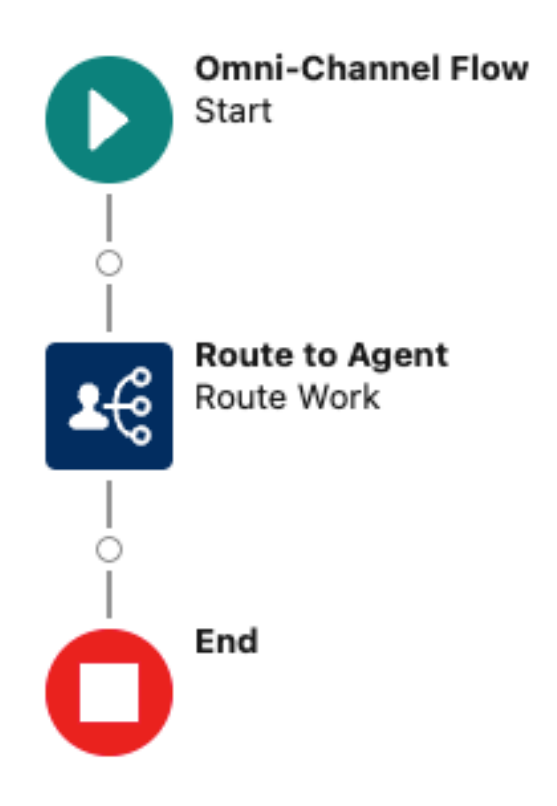

Save it as Pop Email Experience to Agent and activate the flow.

Create the Flow to route the Email Experience to an agent

On the setup screen, search for Flows and click on New Flow . Select Record-Triggered Flow and click on Create . Then, search for Email Experience as the triggering object. The Entry Conditions should be set to All Conditions are Met (AND) the condition set as follows:

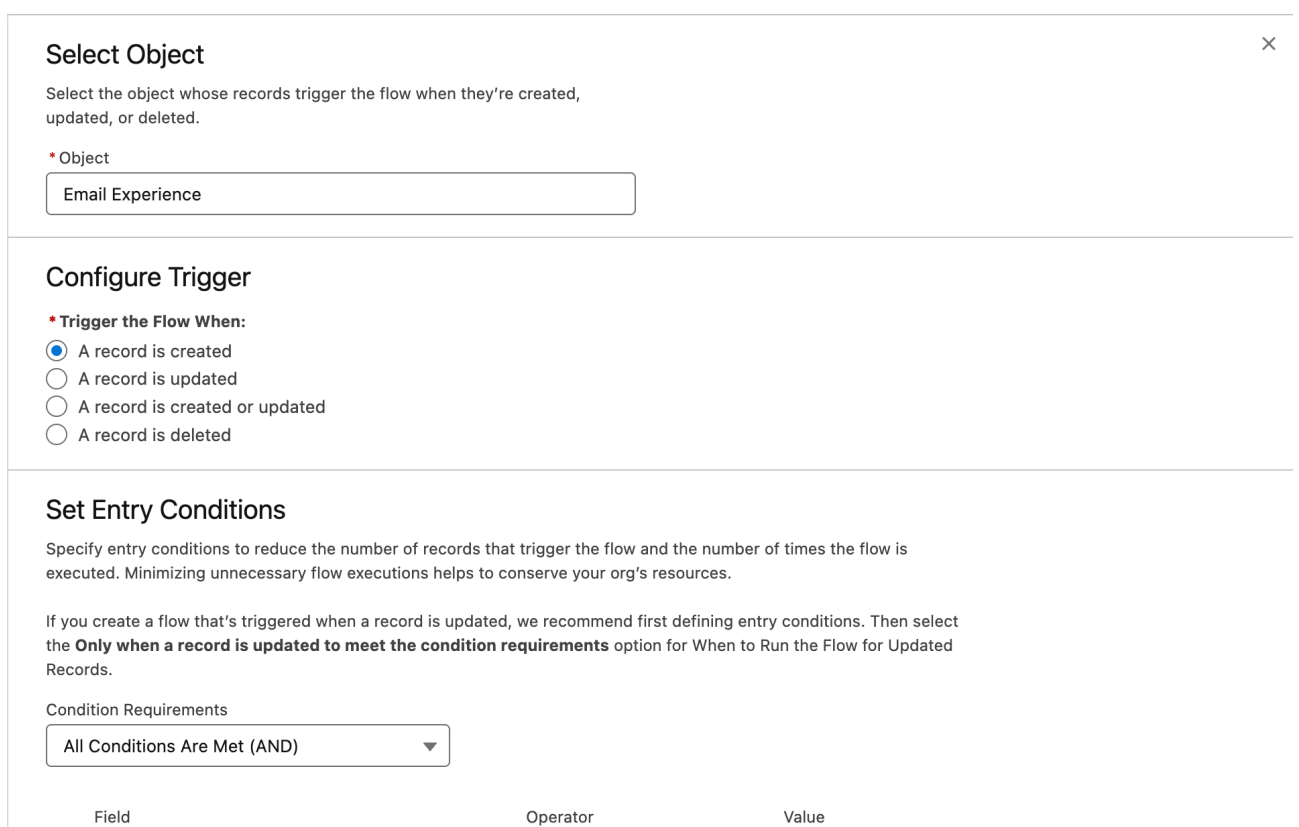

Is Null

 $\left[\bigotimes$  False  $\times\right]$ 

 $\overline{\mathbf{v}}$ 

#### Add a Subflow step after the Start step:

genesysps\_Interaction\_Id\_c

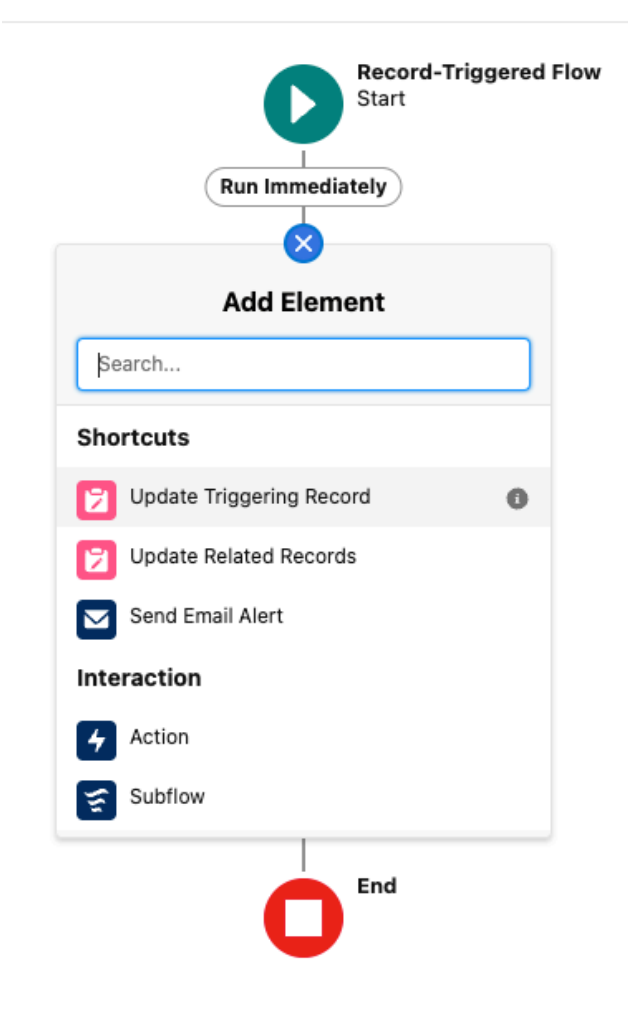

 $\hat{\overline{\mathbb{U}}}$ 

#### And configure the subflow as follows:

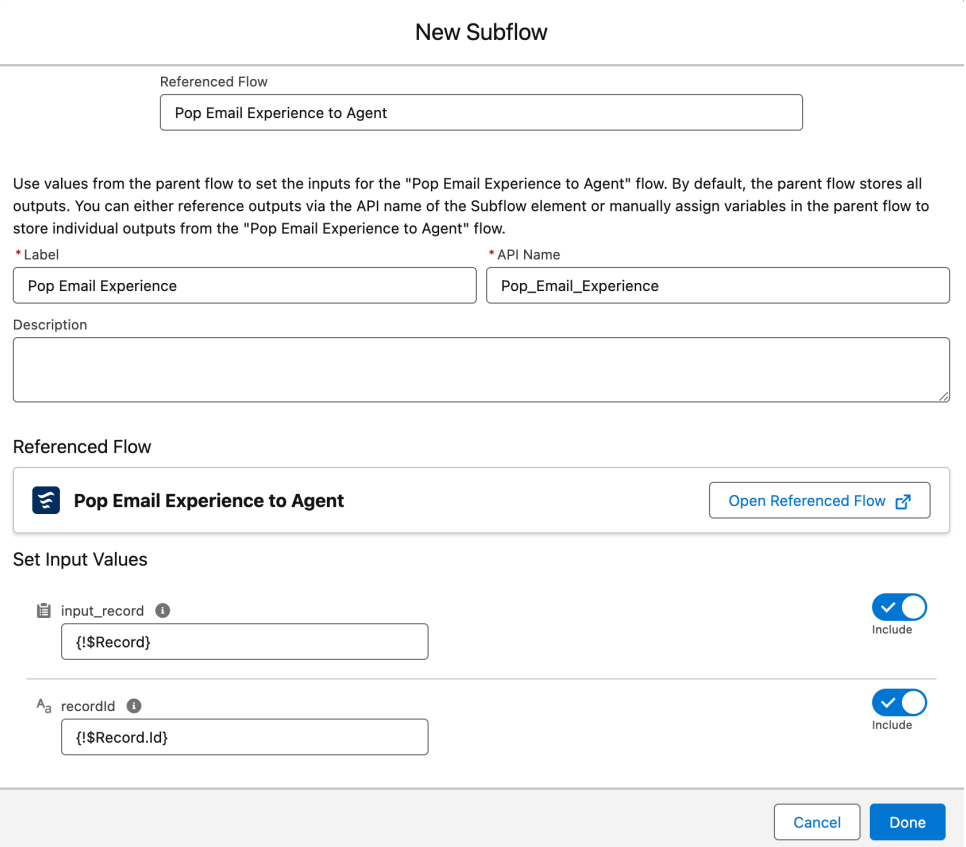

Save it as Route Email Experience to Agent and activate the flow.

#### <span id="page-24-0"></span>Create a new Record Page for the Experience

On the setup screen, search for Lightning App Builder and click on New to create a new Record Page for the Experience object called "Experience Record Page". And add the various Components you desire.

For an optimal experience, we recommend the following components:

- Genesys Cloud Chat This component shows the active chat conversation as well as the transcript once the chat has been disconnected.
- Genesys Cloud Chat Controls This component is used to control the active chat (disconnect, transfer, etc.)
- Genesys Cloud Einstein Assist This component transmits the chat text to Einstein's Next Best Action. It can be added to the Experience Record Page or to the Utility Bar (not both).

3 more components are available:

- Genesys Cloud Chat Bar Utility This component is used in the Utility Bar (where Omni-Channel shows) and should not be added to the Record page.
- Genesys Cloud Transcript This component is used to see the transcript of a voice or chat conversation. It is not used on the Experience Record page, it can rather be used on a Voice Record page, for example.
- Genesys Cloud Responses This component is used to show the canned responses available in Genesys Cloud to the agent. Canned responses will be available when the agent is logged in. It works for both Chat and Email.

Here is an example of what the page could look like:

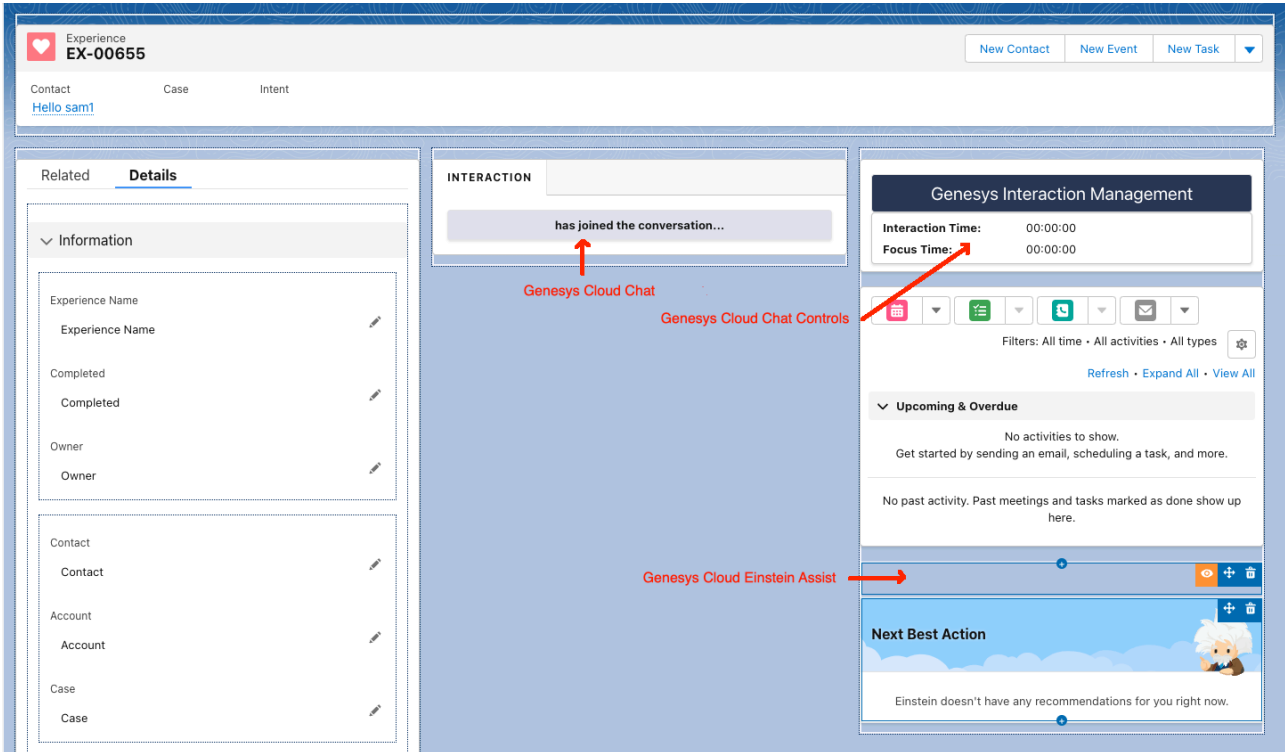

#### <span id="page-25-0"></span>Create a new Record Page for the Email Experience

On the setup screen, search for Lightning App Builder and click on New to create a new Record Page for the Email Experience object called "Email Experience Record Page". And add the various Components you desire.

For an optimal experience, we recommend the following components:

- Genesys Cloud Email This component shows the active email conversation.
- Genesys Cloud Email Controls This component is used to control the active email (disconnect, transfer, etc.)

Here is an example of what the page could look like:

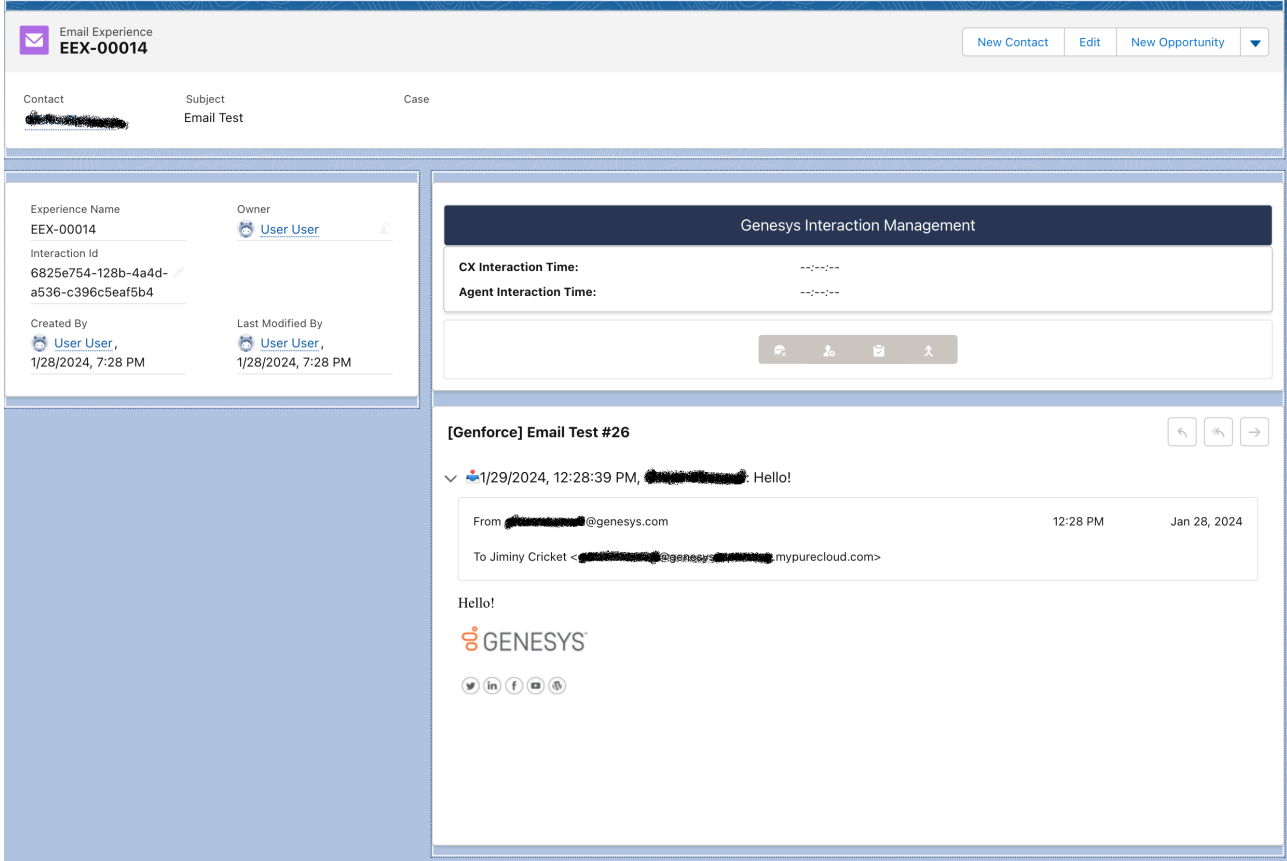

#### <span id="page-26-0"></span>Configure a Lightning App for the Experience

Log on your Genesys Cloud console with an Administrator account and create a Token Implicit Grant :

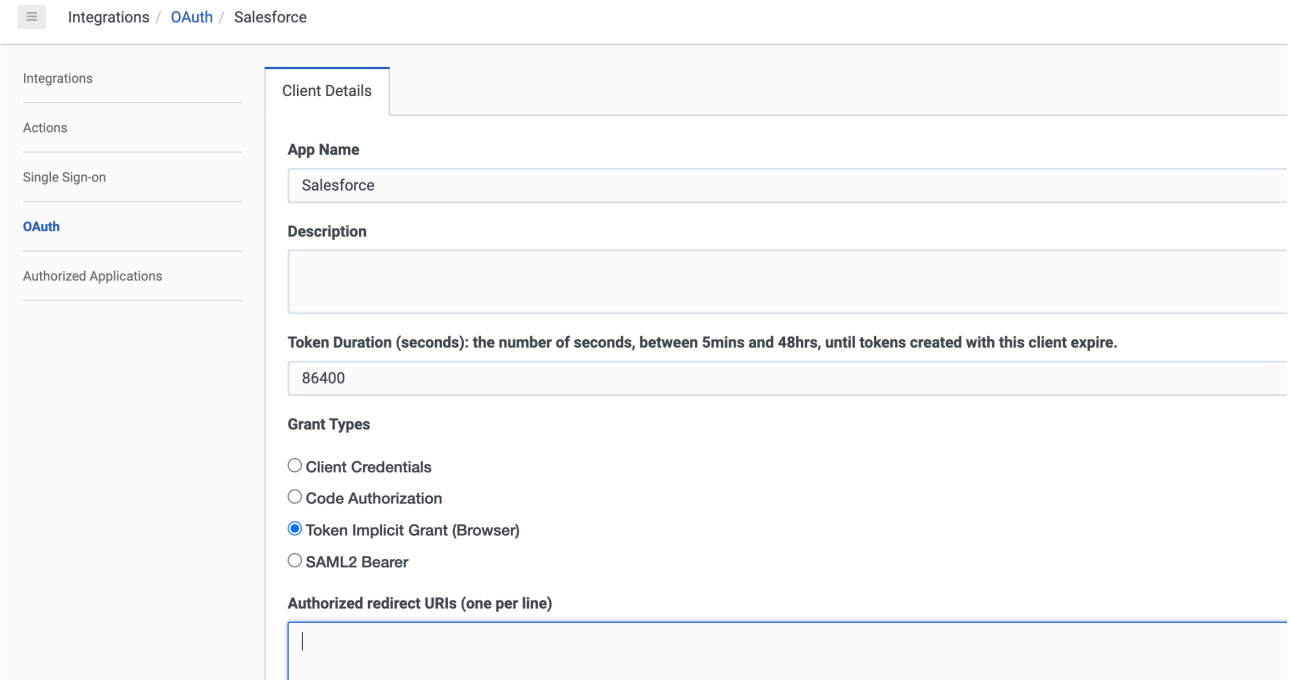

Notes:

- The Token Duration must be longer than the shift of your agents.
- The scopes for the OAUTH implicit grant should be:
	- conversations ,
- notifications ,
- presence ,
- response-management:readonly (if you plan to use Canned Responses),
- routing:readonly ,
- upload .
- users:readonly

• Do not forget to add your Salesforce redirect URI to the list of allowed redirect URIs in the Genesys Cloud OAUTH configuration. That URL should be something like this:

```
https://xxxx.lightning.force.com/lightning/page/home
```
where xxxx is the base name of your org. You can find that name in the URL of your Salesforce org:

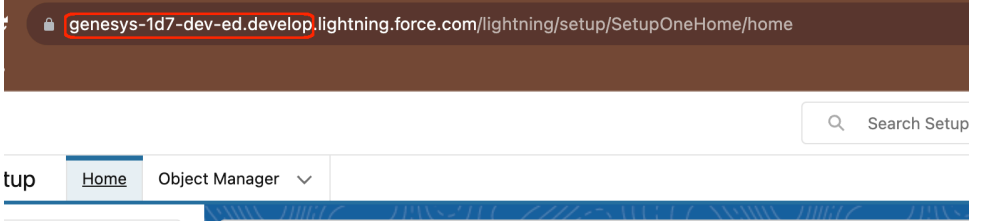

In this example, the basename is genesys-1d7-dev-ed.develop , so the redirect URI in Genesys Cloud should be set to:

```
https://genesys-1d7-dev-ed.develop.lightning.force.com/lightning/page/home
```
Back on the Salesforce pages, on the setup screen, search for the App Manager and choose one of the Lightning apps (you can also create your own), here we will use the Service Console app. Click on the Edit button:

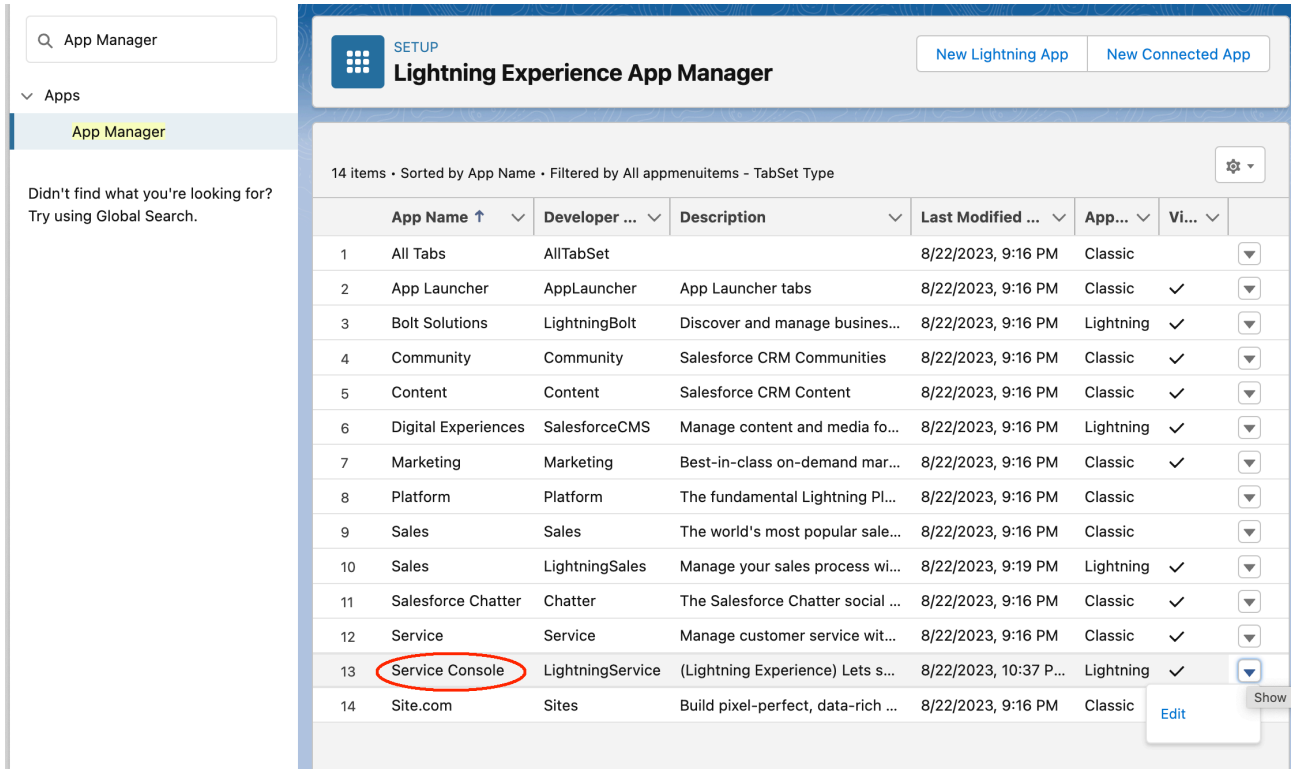

In the Lightning App Builder, click on the Navigation Items tab, and add the Experiences to the right column (Seleted Items):

#### 26 *CX CLOUD, DIGITAL AND AI FOR SALESFORCE SERVICE CLOUD INSTALLATION*

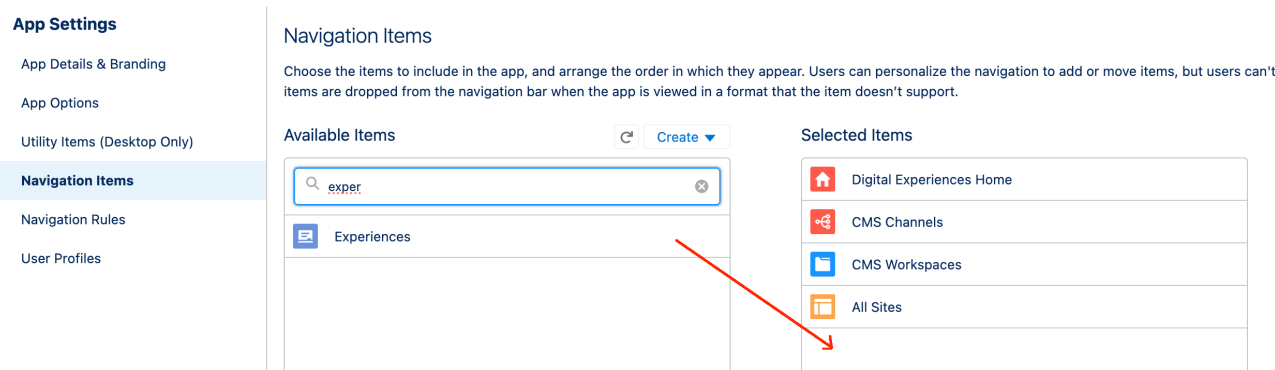

In the Lightning App Builder, click on the Utility Items tab, and add the CX Cloud, Digital and AI component:

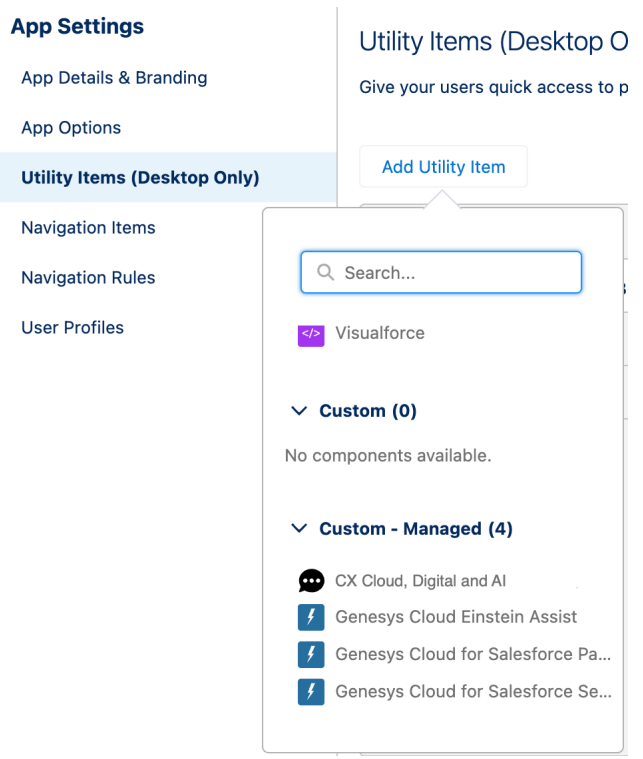

Fill in the Component Properties with the region of your Genesys Cloud Organization and the client ID of your Genesys Cloud OAuth Implicit Grant. Also pick what Salesforce Presence Status should be used for Available and Available on Queue:

#### *POST INSTALL STEPS* 27

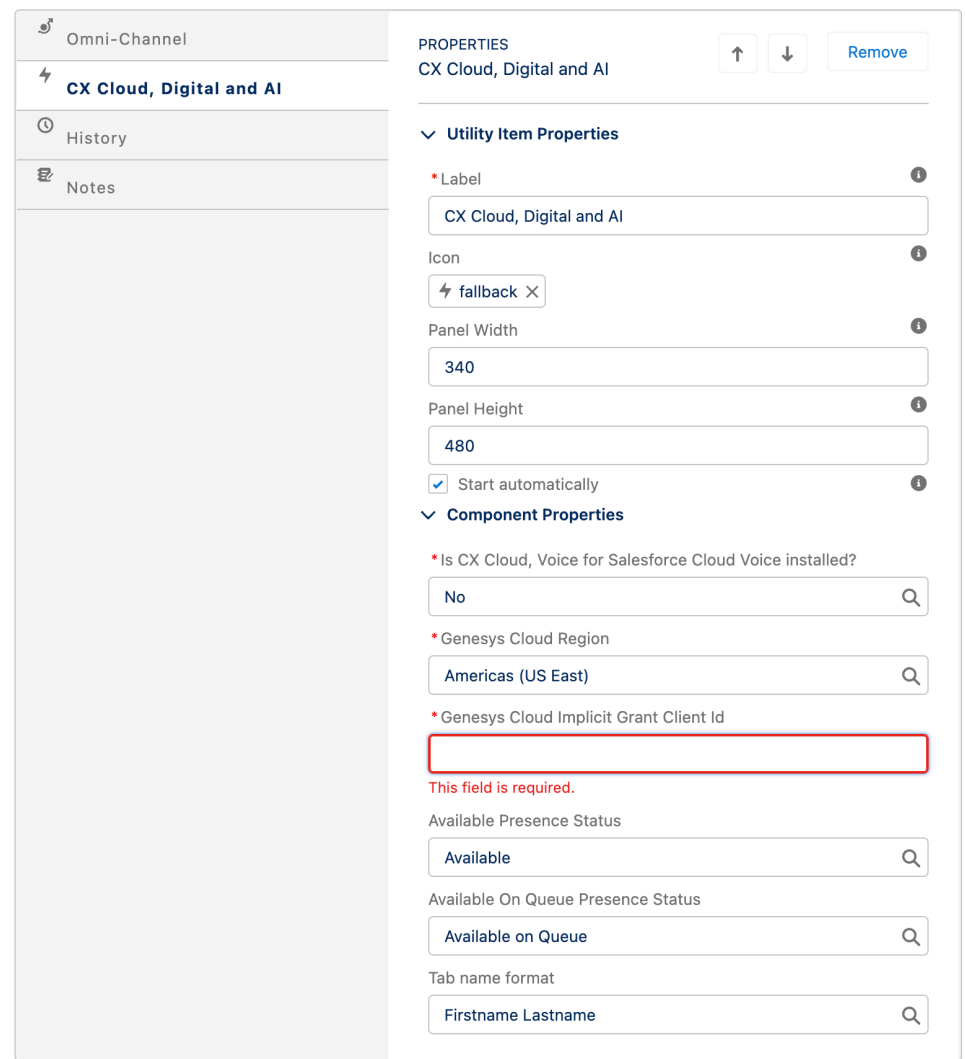

You can also change the label and icon to your liking.

Notes:

- Do not forget to check the Start Automatically box.
- If you have installed CX Cloud, Voice for Salesforce Cloud Voice, select Yes. You can choose any status in the latter fields, they will not be used by CX Cloud, Digital and AI for Salesforce Cloud Voice.
- The 'Tab name format' will be used to name the tabs containing Experiences. Firstname and Lastname come from the Contact associated with the Experience.

If you didn't add Geneys Cloud Einstein Assist on your Experience Record Page, you should add it here in the Utility Items (remember, don't add it in both places):

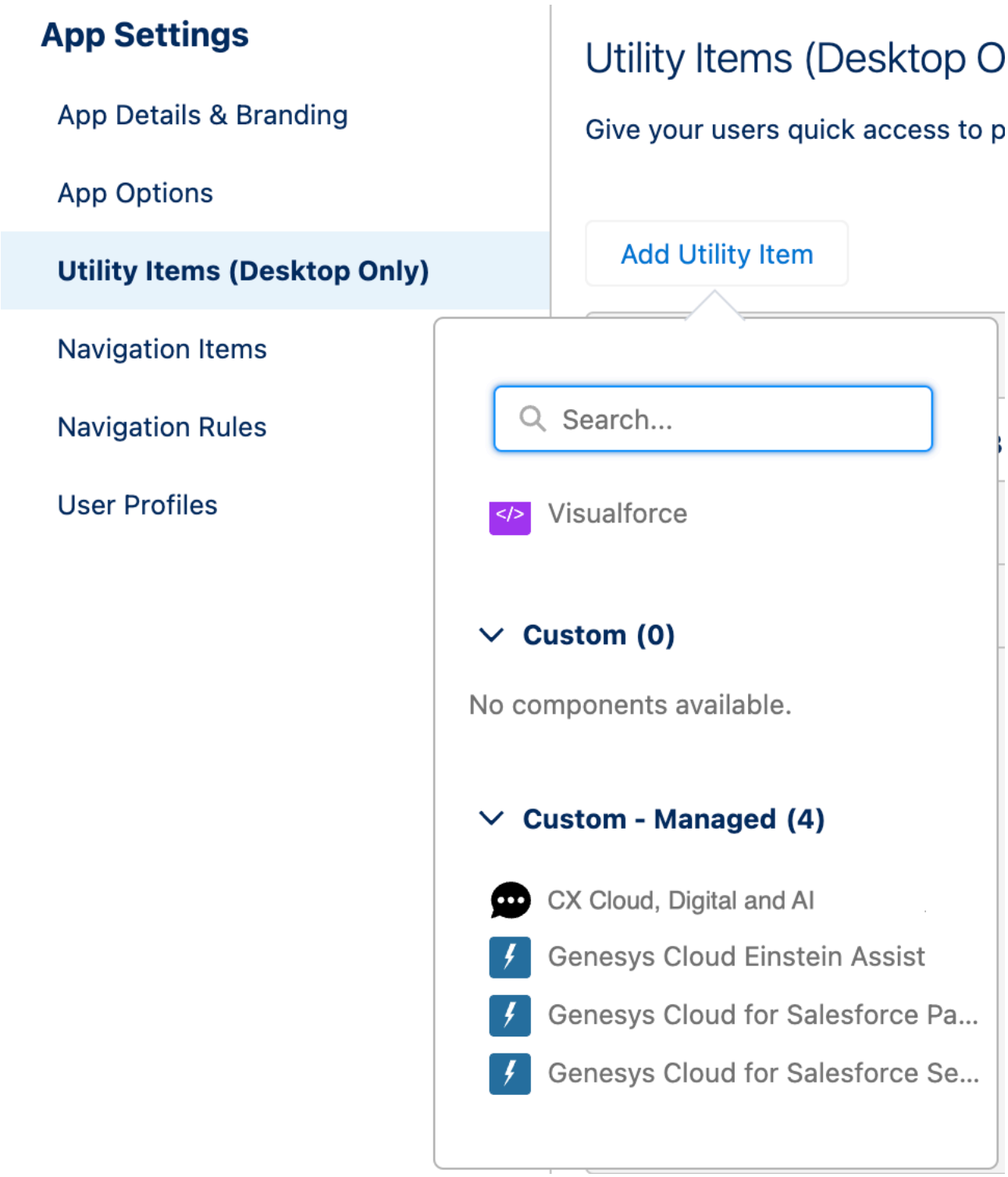

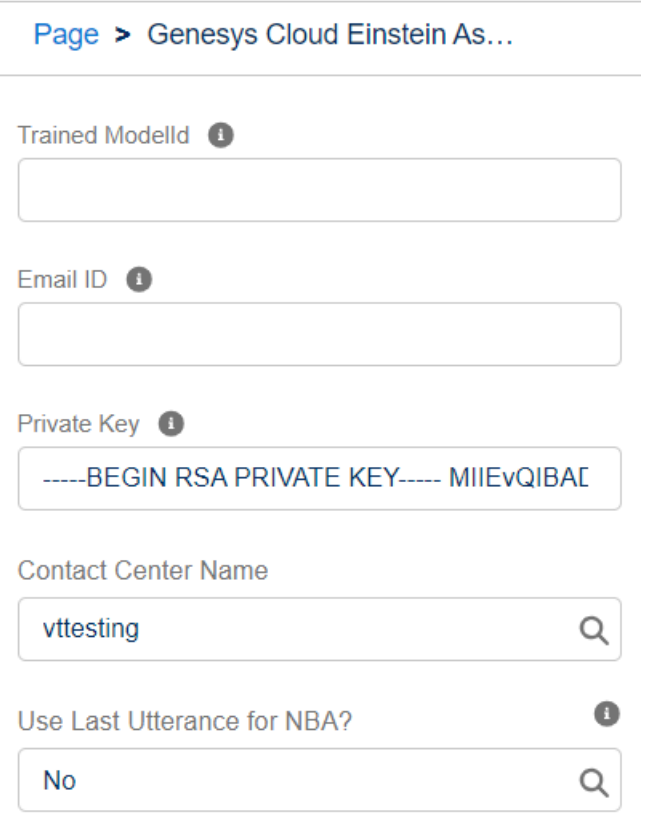

Component Properties:

- Trained Model ID (deprecated): Specifies the trained model for Einstein Assistant's Knowledge Articles. May not be needed for other GCEA features, such as Real-Time Voice Transcription and NBA strategy activation. If a value is obligatory, placeholder text is acceptable.
- Email ID (deprecated): Associates an email with your Einstein Assistant for Knowledge Articles. It's not always needed for other features; a placeholder may be used if necessary.
- Private Key : Provides a secure means of authenticating and ensuring data integrity between Salesforce and Genesys. The RSA private key, usually shared with Genesys for SCV setup, should be pasted here. It's a lengthy alphanumeric code that typically starts with "—–BEGIN RSA PRIVATE KEY—–" and ends with a corresponding "—–END RSA PRIVATE KEY—–" tag.
- Contact Center Name : Designates which contact center within Genesys the Salesforce integration should point to. Select the interaction name from the dropdown.
- Use Last Utterance for NBA? : When the option "Yes" is selected for Next Best Action, the last customer utterance will be utilized. Conversely, if the option is not selected, the last utterance will not be used.

#### <span id="page-31-0"></span>Einstein Next Best Action Integration in Salesforce

#### Key Components:

- Strategy Development for Recommendations: Crafting an effective strategy is crucial to tailor recommendations that align with business goals and customer needs. This involves analyzing customer data and behaviors to generate personalized and contextually relevant suggestions.
- Implementation of Suggested Actions: After developing a strategy, the next step is to implement actionable suggestions. These actions are designed to enhance customer engagement and decision-making processes, leveraging the predictive power of Einstein to deliver optimal recommendations at the right moment.

#### Create Recommendations

Recommendations in Salesforce are treated as standard records, much like accounts and contacts. These recommendation records are processed by strategies and linked to flows. The role of strategies is to decide which recommendation records should be surfaced. This is achieved through the use of business rules, predictive models, and various data sources. The outcome of this process yields recommendations tailored to specific contexts, enabling you to present them to users.

Follow the steps to [Create Recommendations](https://help.salesforce.com/s/articleView?id=sf.nba_recommendations_app.htm&type=5).

Create a Recommendation Strategy for Einstein's Next Best Action

On the setup screen, search for Process Automation . Click on Next Best Action and create a new strategy. For Voice and Messaging, two different strategies should be created.

Using Flow Builder

- Go to Setup and use the Quick Find box to search for "Flows". Select 'Flows' and then click 'New Flow'.
- In the 'Templates' tab, choose 'Recommendation Strategy' as the flow type and click 'Create'.
- To load the desired records for your recommendation, add a 'Get Records' element to the flow. Set a label and an API name.

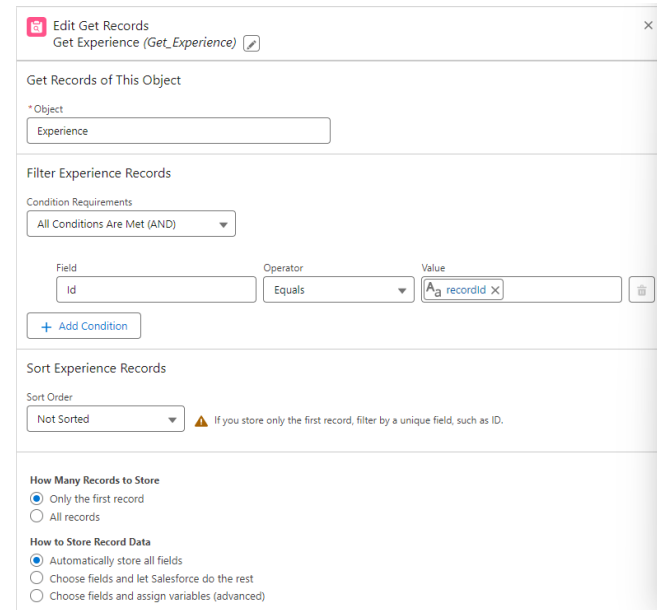

- Choose the Experience object.
- In the 'Filter' section, define conditions to filter the records from your chosen object for the strategy.
- Add another 'Get Records' element to bring a specific recommendation into your strategy. Again, set a label and an API name.
- Select the 'Recommendations' object.
- Use conditions in the 'Filter' section to specify the particular recommendation you wish to use.
- Incorporate additional flow elements as necessary to complete your strategy.
- To make the recommendation available in an Einstein Next Best Action component, add an 'Assignment' element.
- For the 'Variable', choose 'outputRecommendations'.
- Set the 'Operator' to 'Equals' and the 'Value' to your predefined recommendation.
- Save the flow.

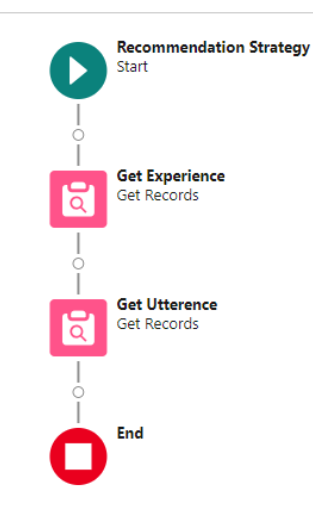

• Finally, activate your flow.

#### Select Continue in Strategy Builder

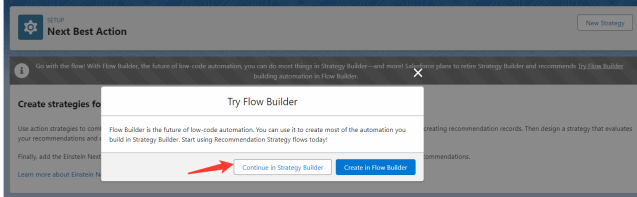

For VoiceCall: Select the VoiceCall Object.

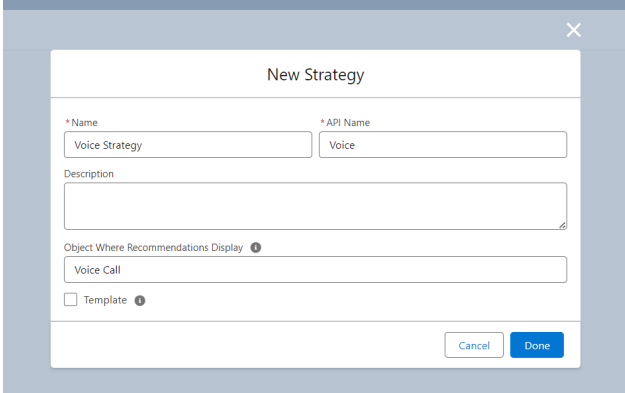

For Messaging: Select the Experience Object.

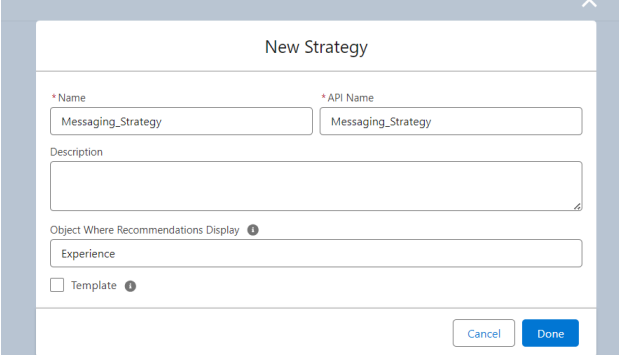

Workflow Example :

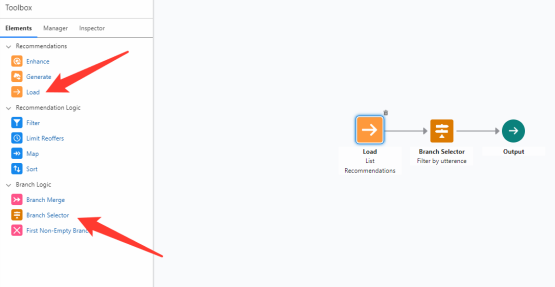

Load List Recommendations: Begin by importing or inputting a list of recommendations into the system.

Object: Defines the source from which recommendations will be pulled. Value: "Recommendation"

*Field*:

Purpose: Select the specific field from the recommendation records that will be evaluated. Input Type: Dropdown Value: "Description" or "Name"

*Operator*: Purpose: Specifies the relationship between the Field and Value. Input Type: Dropdown Example Value: "Contains"

*Value*: Purpose: The content against which the Field will be evaluated based on the Operator. Input Type: Text Example Value: "reset password" (preferable lower case)

Add Condition: Button to add more filter conditions.

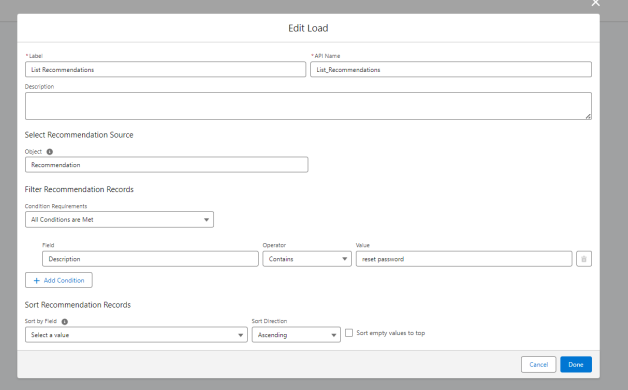

Branch Selector (Filter by utterance): Evaluate user input (e.g., Last utterance) and determine the appropriate branch or recommendation logic to follow.

*Resource*:

Purpose: Identifies the specific data point or resource that will be evaluated. Input Type: Dropdown Example Value: "\$Record.genesysps\_Last\_utterance"

*Operator*: Purpose: Specifies the relationship between the Resource and Value. Input Type: Dropdown Example Value: "Contains"

*Value*: Purpose: The content against which the Resource will be evaluated based on the Operator. Input Type: Text Example Value: "password"

Add Condition: Button to incorporate additional filter conditions.

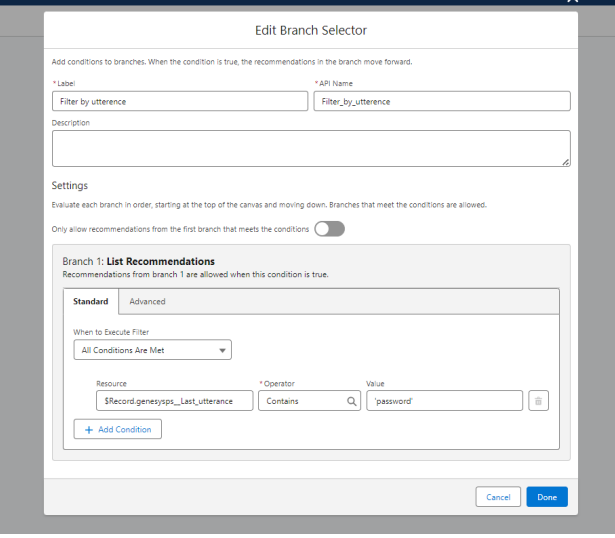

Save the Strategy

In the VoiceCall or Experience page, add an Einstein Next Best Action component and set its Action Strategy to the Recommendation Strategy you just created:

#### 34 *CX CLOUD, DIGITAL AND AI FOR SALESFORCE SERVICE CLOUD INSTALLATION*

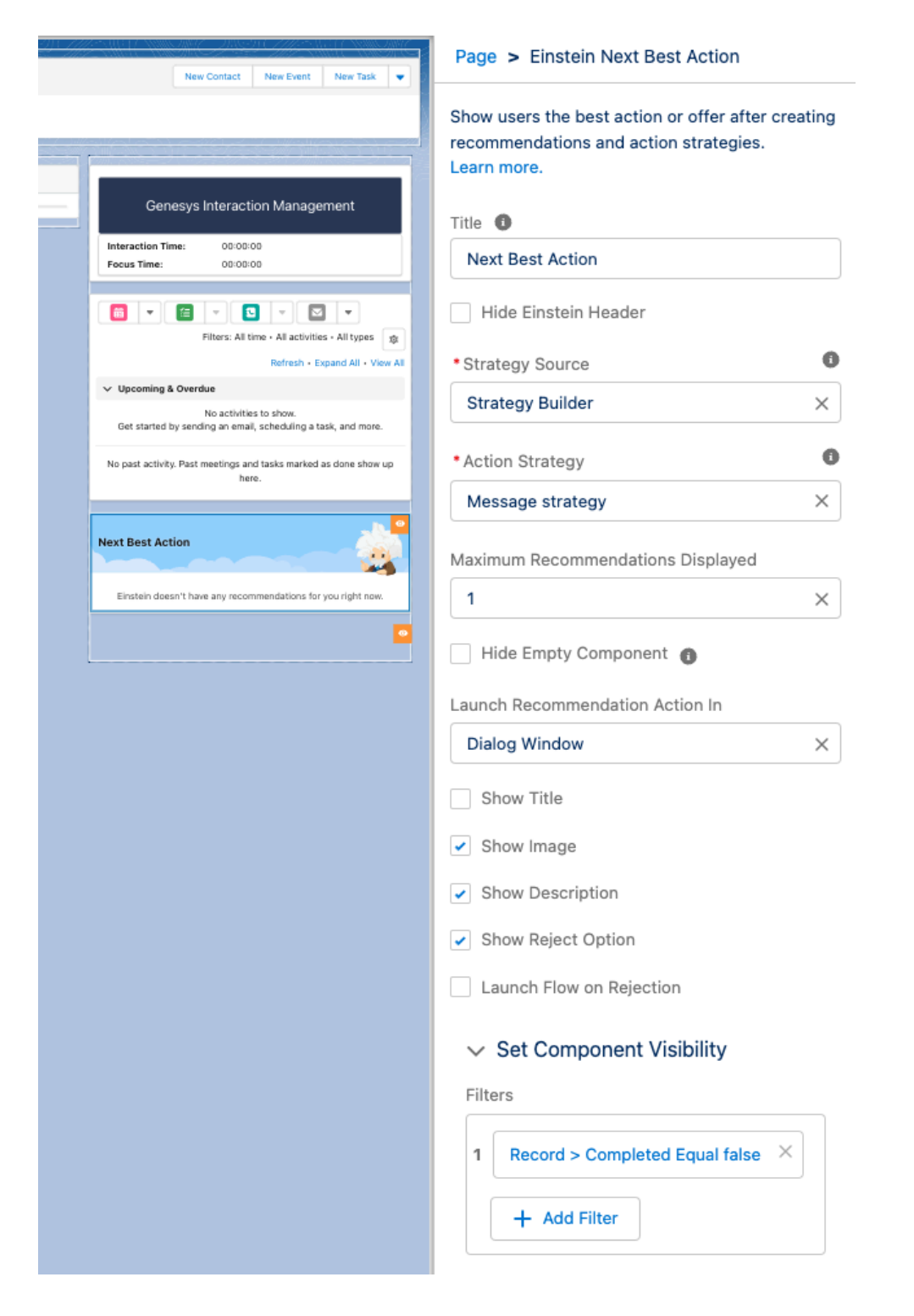

#### <span id="page-36-0"></span>Genesys Cloud for Real Time Voice Transcription

To add a Real Time Voice Transcription Component to a voice call record page in Salesforce, you would typically use Lightning App Builder. Here are the steps to do so:

- Go to Setup in Salesforce.
- In the Quick Find box, enter "Lightning App Builder."
- Click "Lightning App Builder" under User Interface.
- In the Lightning App Builder, select the VoiceCall record page
- In the App Builder, add the following components:
	- Enhanced Conversation (Standard Salesforce Component)
	- Genesys Cloud CX Voice Transcript
	- Genesys Cloud Einstein Assist (Ignore if it's added in omni-channel utility)

#### *POST INSTALL STEPS* 35

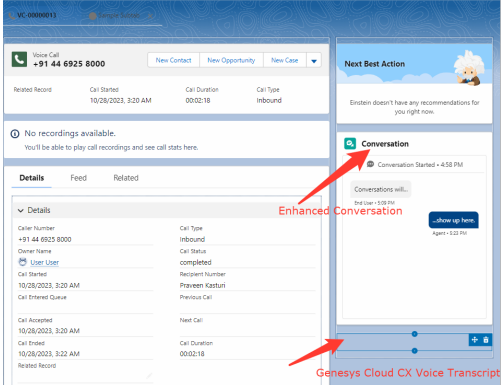

Verify that voice transcription is enabled at both the organization level and the queue level in [Configure voice](https://help.mypurecloud.com/articles/configure-voice-transcription/) [transcription](https://help.mypurecloud.com/articles/configure-voice-transcription/)

The real-time voice transcription functions through the Voice Call object, sending the transcript to Salesforce for display on the user interface. It is essential to configure the correct private key for this operation; note that this is not the Einstein private key, but rather the one specifically for setting up the Service Cloud Voice integration. Additionally, ensure you select the appropriate contact center. For access to the remote site settings, proceed with the following steps.

Navigate to Setup -> Quick Find -> Security -> Remote Site Settings –> New Remote Site

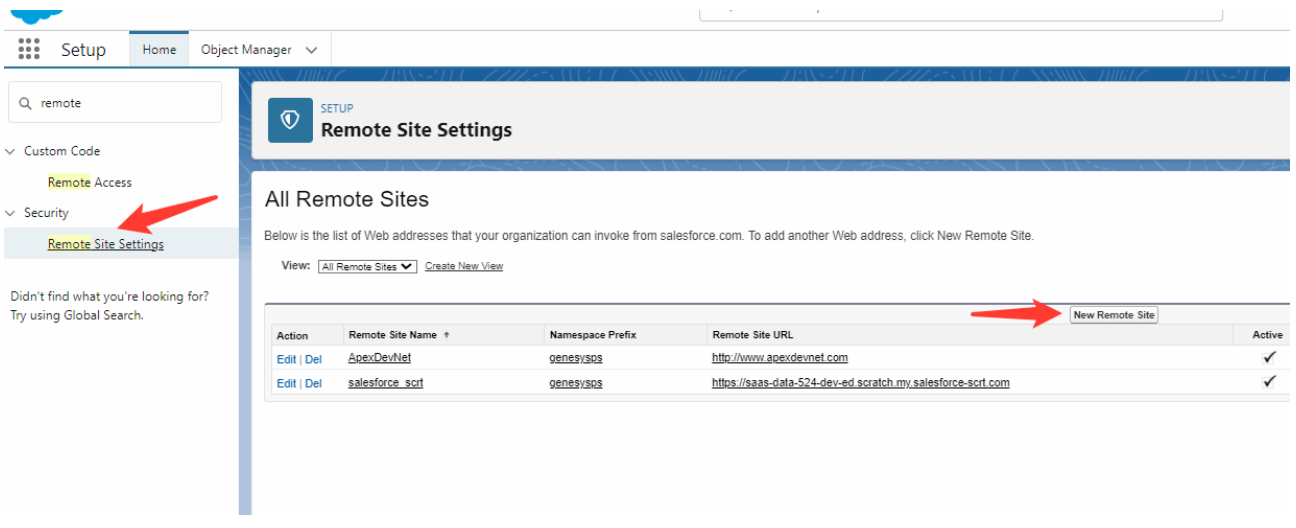

To modify your Salesforce domain URL and replace "lightning.force.com" with ".my.salesforce-scrt.com", follow these steps:

Identify Your Current Domain URL: Make sure you know your current Salesforce domain URL. It will look something like this: https://saas-data-524-dev-ed.scratch.lightning.force.com.

Extract Domain Prefix: From the URL, extract the domain prefix. For the example URL provided, the domain prefix is saas-data-524-dev-ed.scratch.

Modify The Domain URL: Replace "lightning.force.com" with ".my.salesforce-scrt.com". Using the extracted domain prefix, your new URL will look like this: https://saas-data-524-dev-ed.scratch.my.salesforce-scrt.com.

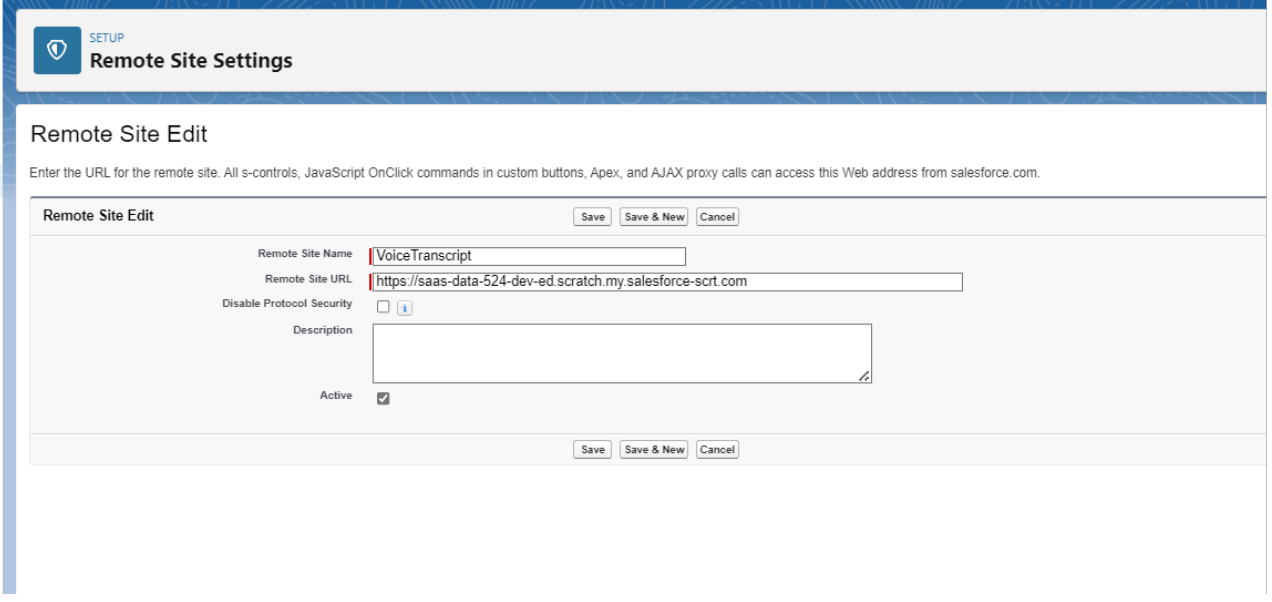

## <span id="page-38-0"></span>Tips for your Genesys Cloud Architect Flow

It is possible to make CX Cloud, Digital and AI for Salesforce Service Cloud stitch Salesforce Contact and Case automatically.

To do so, you need to add the following attributes to the customer participant data to the Genesys Cloud Architect Flow:

- firstName
- lastName
- email
- caseNumber

When the Experience gets created, CX Cloud, Digital and AI for Salesforce Service Cloud will search for a Salesforce Contact with the same email. If not found, it will create a new Contact. If found, it will also try to connect to the given Case Number (if provided).

In Architect, you can use the Set Participant Data step to set the attributes:

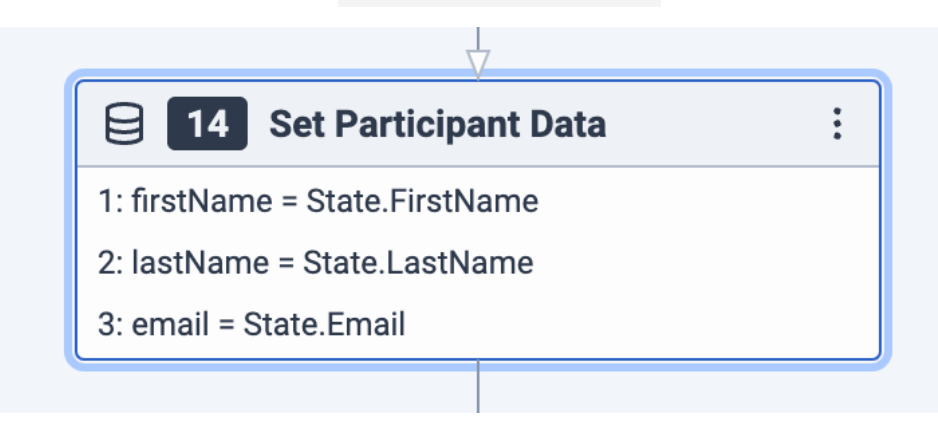

## <span id="page-38-1"></span>Multi-Org Setup

<span id="page-38-2"></span>Single Salesforce Org with multiple Genesys Cloud Orgs

In cases where a single Salesforce Org needs to be integrated with multiple Genesys Cloud Orgs, it can be accomplished by creating separate Lightning Applications for each respective Org in Genesys Cloud. This can be done regardless of whether Salesforce Cloud Voice is used. This section details the steps /

configurations to integrate a single Salesforce Org with more than one Genesys Cloud Org. This section assumes readers have already completed the setup for a single Genesys Cloud Org, and as such omits details previously covered, yet required to complete the setup. Suffice to say, completing the setup for a single Genesys Cloud org is a prerequisite, specifically the Package Install and Post Install steps covered previously in this document. #### Create a new Lightning App for the Respective Genesys Cloud Org In the Salesforce setup, under the "Apps" section open "App Manager" and click on the New Lighting App button

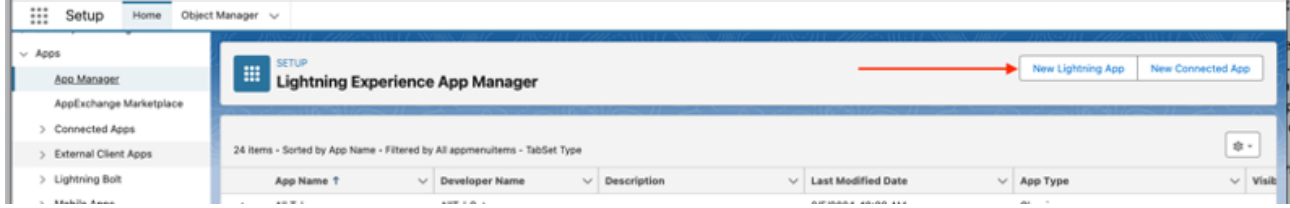

##### App Details and Branding For the first step, App Details and Branding, choose an appropriate name considering the fact it may be helpful to easily identity the respective Genesys Cloud Org the Lightning App will represent. After you've chosen a name and filled in the other options, click Next to procced to the App Options menu.

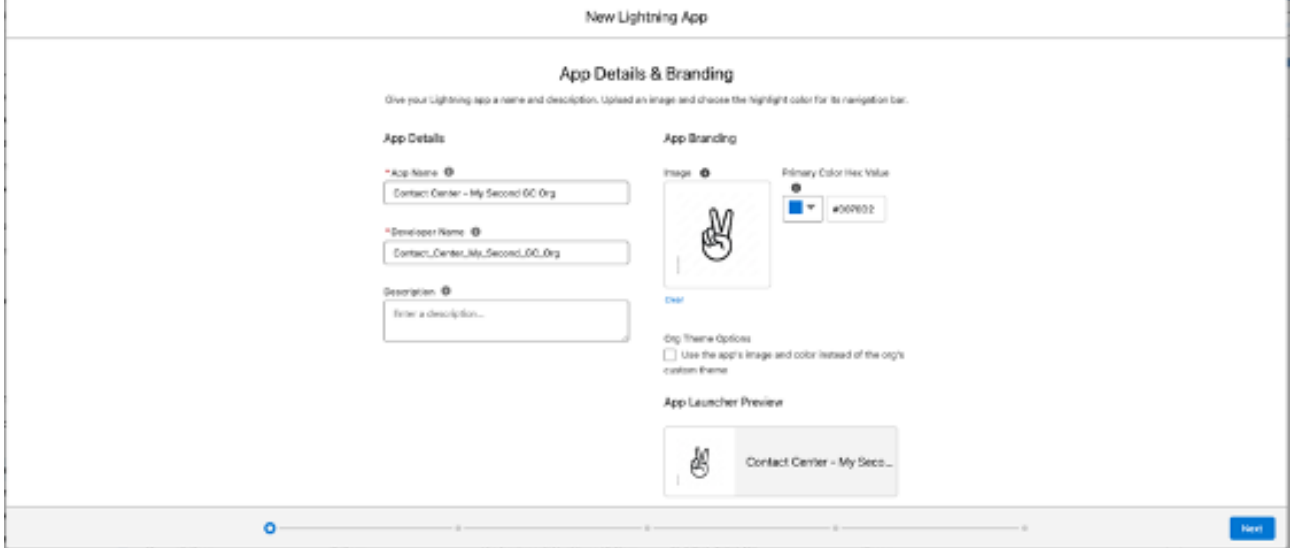

##### App Options Under the Navigation Style select "Console navigation" (default options my be accepted for

# **App Options**

# Navigation and Form Factor @ \* Navigation Style Standard navigation Console navigation \* Supported Form Factors Desktop and phone ◯ Desktop ○ Phone

#### Setup and Personalization @

#### **Setup Experience**

- Setup (full set of Setup options)
- ◯ Service Setup

#### **App Personalization Settings**

Disable end user personalization of nav this app

Clear workspace tabs for each new cons session

the rest) and click Next. ##### Utility Items On the Utility Items page, add the following:

- 1. Omni-Channel
- 2. Genesys Cloud CX Utility
- 3. CX Cloud, Digital and AI For each, be sure the Start automatically check box is selected, like so:

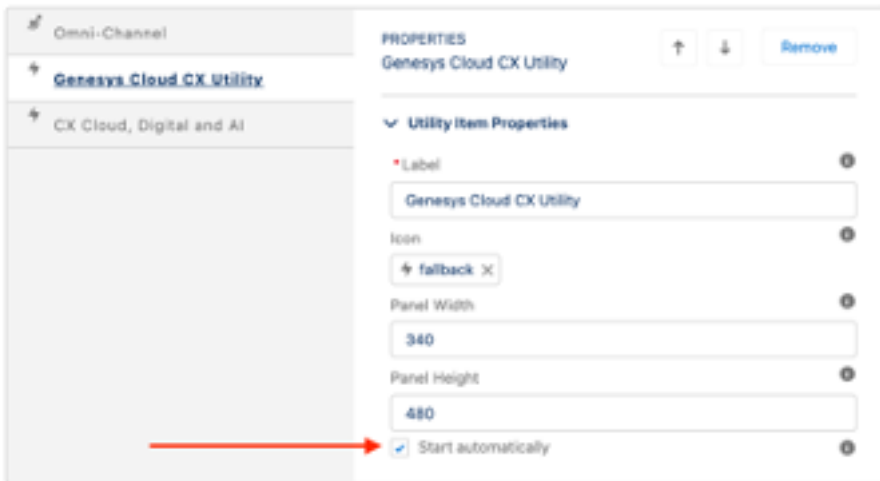

After adding CX Cloud,

Digital and AI be sure to fill in the required fields. Note, when selecting whether Salesforce Cloud Voice is installed, it should be considered in the context of the Lightning App being created and the Genesys Cloud Org it reflects, meaning it could be answered negatively even if Salesforce Cloud Voice is being used in elsewhere is the Salesforce Org but not in conjunction with "this" App. Additionally, if you haven't already created the OAuth integration in Genesys Cloud to create the Implicit Grant Client ID, this can be done following the steps previously outlined [here](#page-26-0) With the Utility Items added, click Next to move to the Navigation Items menu. ##### Navigation Items On the Navigation Items page add Experiences to the list of selected items. Note, if the application also seves voice, the appropriate item should be added. In the screen shot, this is reflected by the Voice Calls item.

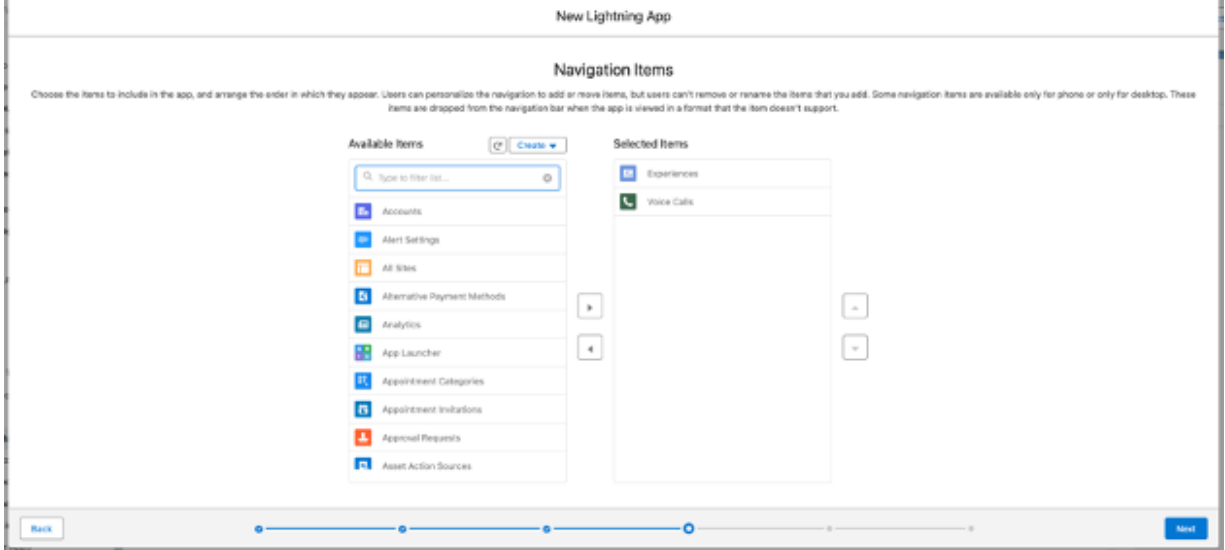

Click Next to bring up the Navigation Rules menu. ##### Navigation Rules Accept the default to have Experiences open as workspace tabs and Click Next to move to the Prodfiles menu

#### **Navigation Rules**

Navigation rules determine whether to open a related record in addition to the primary record.

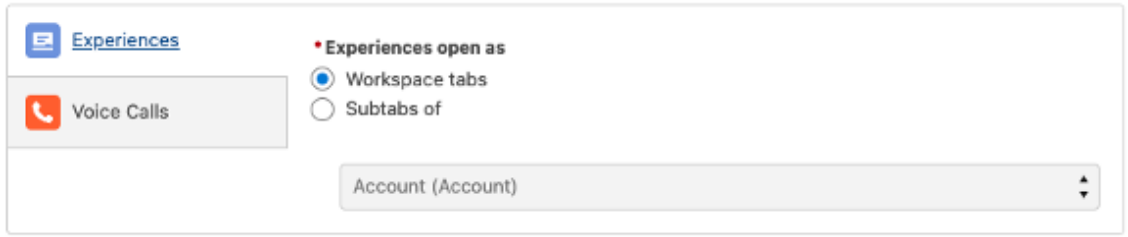

##### Profiles The final step to complete before the application is ready is selecting the appropriate Profiles. This will vary by deployment. Once the Profiles have been added, click Save and Finish.

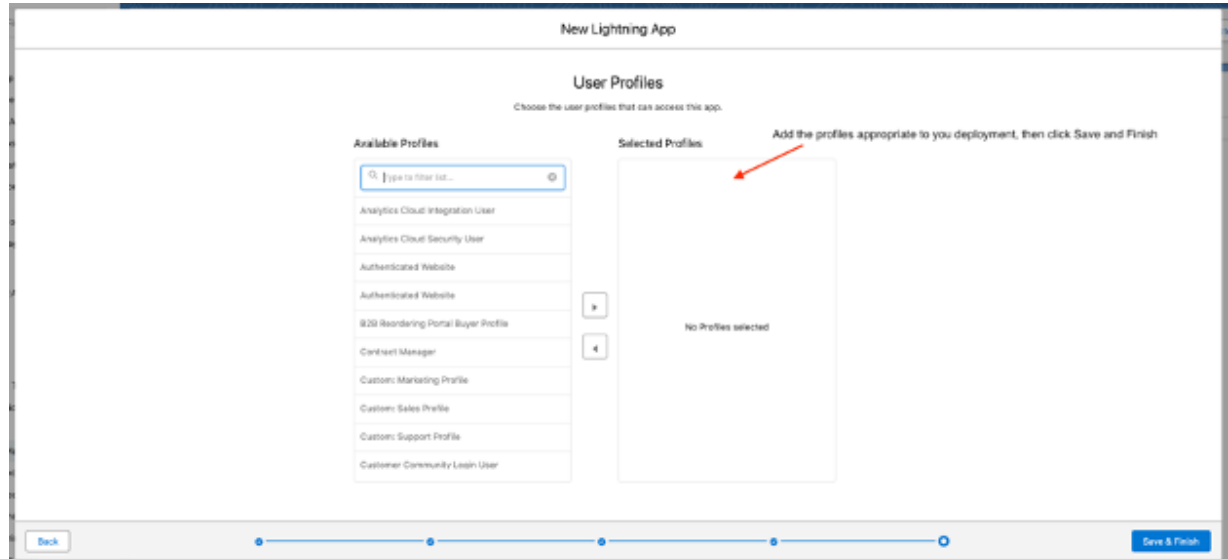

This completes the setup for the new Lightning App. Provided the previous steps for installing the Package and Post Install setup were complete, you will now be able to use the newly created Lightning Application for the Agents affiliated the corresponding Genesys Cloud Org. #### Summary This approach works by relying on the combination of the Omni Channel widget and other Utility Items configured within the Lightning Application. When Salesforce Cloud Voice is used, because an agent can only belong to a single contact center in Salesforce, when their assigned contact center represents a CX Cloud integration, when an agent opens the Lightnign Application, they're automatically associated with the corresponding Genesys Cloud Org. In this manor, we can create Lightning Applications for any number of Genesys Cloud Orgs. In the cases where agents do not belong to a contact center, i.e. Salesforce Cloud Voice is not used, we determine the Genesys Cloud Org based on the CX Cloud, Digital and AI Utility Item configuration. Similarly, we can continue to add new Lightning Application as needed when SCV is not used to accommodate integration to additional Genesys Cloud Orgs.